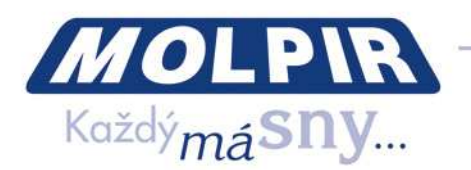

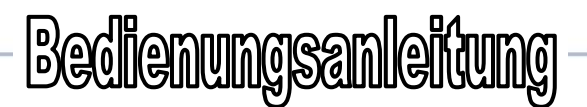

# **Media On Demand System**

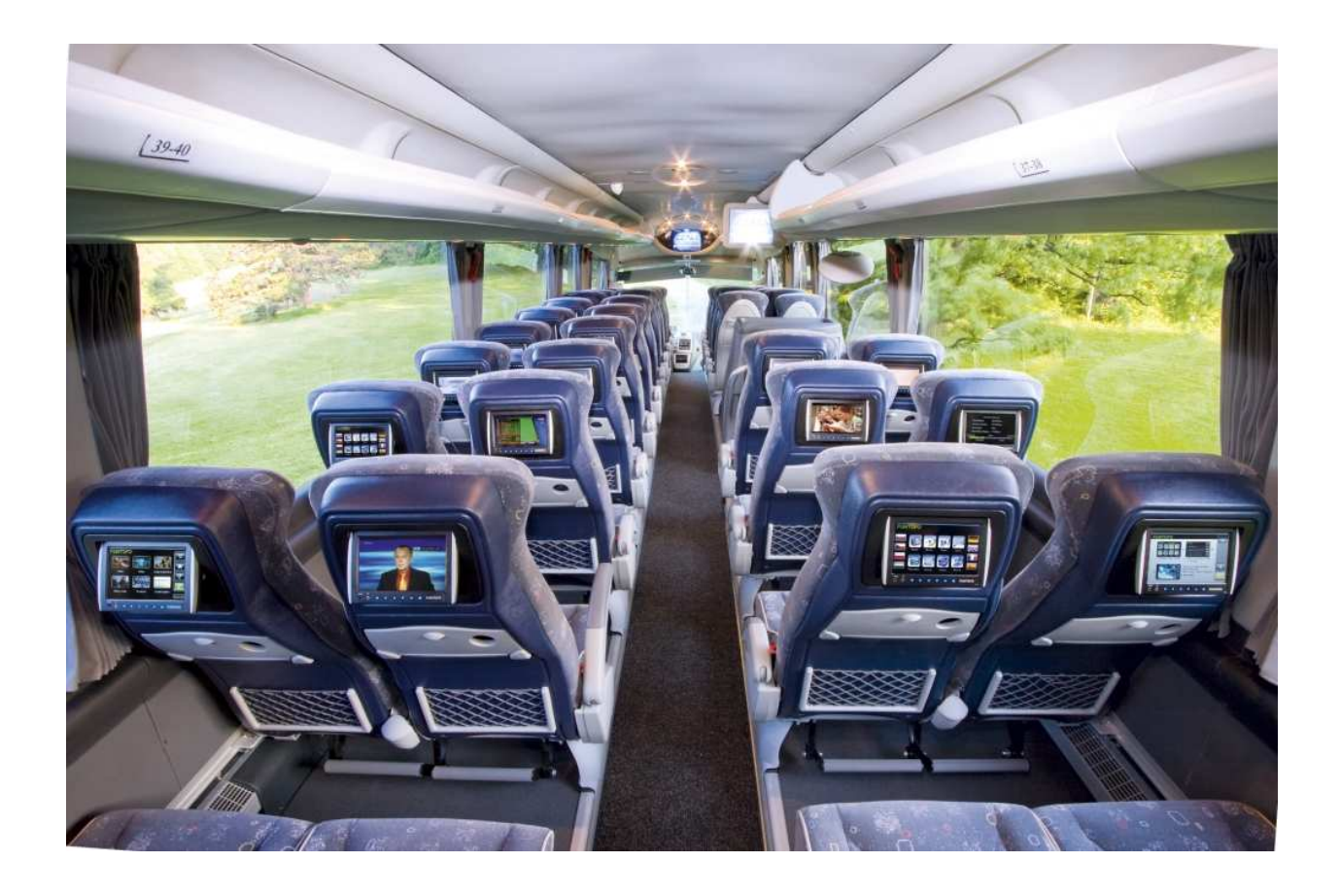

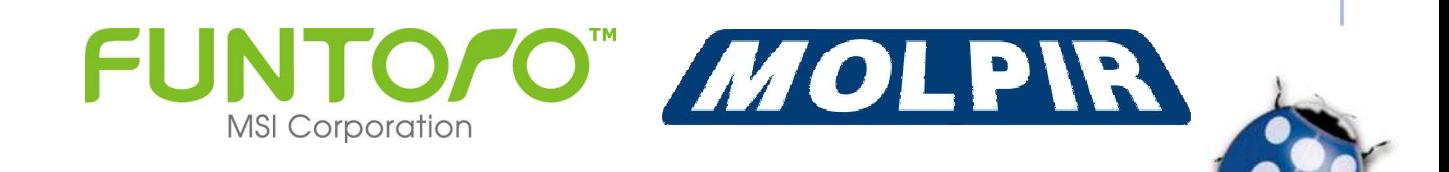

Ausgestellt: 15/03/2012 36 and 100 seite 1 / 36

MOLPIR s.r.o., sídlo: SNP 129, 919 04 Smolenice; prevádzka: Hrachová 30, 821 05 Bratislava, Slovenská republika, Tel.: 00421 2 431 912 18, 431 912 19, Fax: 00421 2 431 912 19, Fax: 00421 2 431 e-mail: obchod@molpir.sk, www.molpir.sk

IČ: 31431372, IČpD: SK 20203915460; Tatra banka Bratislava, č. ú.: 2628020575/11 00; Register: OS Trnava, odd. Sro, vložka: 1045/T

MOLPIR GROUP CZ a.s., Technologická 838/14, 779 00 Olomouc - Holice, Česká republika, Tel.: 00420 585 315 017, 585 315 018, Fax: 00420 585 315 021, e-mail: pcejka@molpir.cz, www.molpir.cz MOLPIR GROUP CZ a.s., Na Dědinách 8, 141 00 Praha 41, Česká republika, Tel.: 00420 241 482 233, 241 482 244, Fax: 00420 241 482 255, e-mail: molpir@molpir.cz, www.molpir.cz IČ: 25828843, DIČ: CZ25828843; ČSOB Olomouc, č. ú.: 377913723/0300; Registrace: KOS, OR Ostrava, oddíl B, vložka č. 2094

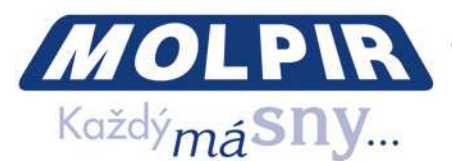

#### **Wir danken Ihnen, dass Sie sich für das System FUNTORO entschieden haben. Wir hoffen, dass FUNTORO – System Ihnen zuverlässig dienen wird und Ihren Fahrgästen die höchste Gemütlichkeit während der Reise anbieten wird.**

Lesen Sie bitte unsere Bedienungsanleitung vor der ersten Benutzung des MOD – Systems sorgfältig durch und haben Sie es immerhin greifbar für weitere Benutzung. Sie können es immer beim Fehlerfall des Systems nutzen .

### **Innenraum von einzelnen Komponenten des MOD – Systems sind vom Benutzer nicht reparierbar. Im Fehlerfall wenden Sie sich bitte mit Servis des Gerätes an unseres autorisierte Serviszentrum.**

**HINWEIS :** MOD-System wird dem Benutzer ohne Medialinhalt installiert und übergibt . Der Medialinhalt unterliegt den Autorenrechten den Besitzern / Autoren und Interpreten von einzelnen Filmen oder Musikwerken , Fotos oder des anderen Multimedialinhaltes. Systembetreiber des MOD-Systems ist für ordentliche Lizenzeinzahlung, Gebühren für öffentliche Projektion den dem gestlichen Eigentumrecht unterliegenden Werken verantwortlich .

#### **CE und FCC – Zertifikation :**

Dieses Gerät wurde ordentlich getestet und entspricht den entsprechenden EG - Richtlinien und der Norm – Klasse B für Digitalgeräte, laut den Regelungen FCC, Teil 15. Diese Richtlinien und Normen wurde für eine Sicherung der Begrüngdungswährung gegen gefährlichen Interferenzen (EMC) in Verekehrsmitteln bei Gesund-und Sicherheitschutz den Fahrgästen vorgeschlagen .

Um eine durchgehende Übereinstimmung mit gegenständigen Richtliniein EG und FCC – Normen gewährleisten zu können nehmen Sie keine Eingriffe oder Installationsänderungen in einzelnen Komponenten des MOD-Systems vor.

**EMPFEHLUNG:** Bei der Monitorreinignung benutzen Sie nur für die LCD-Reinigung empfohlene Putzmitteln. Bei der Reinigung benutzen Sie keine Lösemitteln oder andere agressive oder abrasive Mitteln.

MOD – FUNTORO System wurde für Fahrzeuge mit der Spannung des Bordnetzes sowohl 12 als auch 24V vorgeschlagen (Arbeitsbereich der Versorgungsspannung  $9 \sim 36$  V).

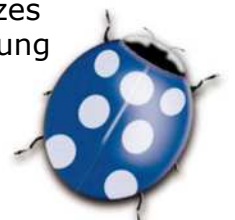

Ausgestellt: 15/03/2012 Seite 2 / 36

MOLPIR s.r.o., sídlo: SNP 129, 919 04 Smolenice; prevádzka: Hrachová 30, 821 05 Bratislava, Slovenská republika, Tel.: 00421 2 431 912 18, 431 912 19, Fax: 00421 2 431 912 20 e-mail: obchod@molpir.sk, www.molpir.sk

IČ: 31431372, IČpD: SK 20203915460; Tatra banka Bratislava, č. ú.: 2628020575/11 00; Register: OS Trnava, odd. Sro, vložka: 1045/T MOLPIR GROUP CZ a.s., Technologická 838/14, 779 00 Olomouc - Holice, Česká republika, Tel.: 00420 585 315 017, 585 315 018, Fax: 00420 585 315 021, e-mail: prejka@molpir.cz, www.molpir.cz MOLPIR GROUP CZ a.s., Na Dědinách 8, 141 00 Praha 41, Česká republika, Tel.: 00420 241 482 233, 241 482 244, Fax: 00420 241 482 255, e-mail: molpir@molpir.cz, www.molpir.cz IČ: 25828843, DIČ: CZ25828843; ČSOB Olomouc, č. ú.: 377913723/0300; Registrace: KOS, OR Ostrava, oddíl B, vložka č. 2094

150 9001

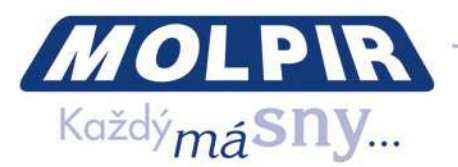

**Allmählige Baterieentladung unter 10V - falls MOD-System im Betrieb ist - kann eine Notlage verursachen. Benutzen Sie dafür MOD-System nur wenn das Motor des Fahrzeuges eingeschalten ist. Falls MOD-System bei ausgeschaltenem Motor laufen muss, beachten Sie ausreichende Bateriekapazität.** 

**MOD-System in Grundkonfiguration mit 54 Monitoren hat ein Stromverbrauch von 24V bei cca 21 A .** 

**Bemerkung:** Ihre Installation muss nicht genau des in dieser Anleitung beschriebenen Gerätes entsprechen, da Sie notwendige HW – Beiwerke oder erschlossenen Einzellfunktionen des Systems in Ihrem Fall nicht installiert sein mussen.

#### **INHALT:**

Eingang

- 1. Start des Systems
- 2. Handhaben des Gerätes:
- 2.1. Ein udn Ausschalten
- 2.2. Kopfhörer
- 2.3. Monitorwinkeleinstellung
- 2.4. Lautstärke und Helligkeiteinstellung
- 2.5. Inhaltsabspielen am Berührungsmonitor
- 3. Bezeichnung von einzelnen Funktionen aus dem Sicht des Fahrgästes:
- 3.1. Filme
- 3.2. Musik
- 3.3. Bilder
- 3.4. Spiele / AV In
- 3.5. AV Eingänge (Capture box)
- 3.6. Manual
- 4. Leitbild / Leitvideo
- 5. Werbungsspots / Nachrichten
- 6. Öffentliche Anzeige des Fahrers / des Begleiters
- 7. Funktion LAST GOOD

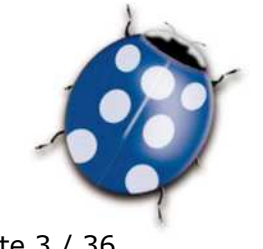

Ausgestellt: 15/03/2012<br>MOLPIR s.r.o., sídlo: SNP 129, 919 04 Smolenice; prevádzka: Hrachová 30, 821 05 Bratislava, Slovenská republika, Tel.: 00421 2 431 912 18, 431 912 19, Fax: 00421 2 431 912 19, Fax: 00421 2 431 912 2 e-mail: obchod@molpir.sk, www.molpir.sk

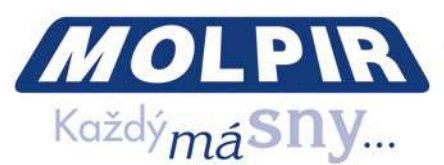

- 8**.** Funktion DUALBOOT und AUTO RECOVERY-für Zuverlässigkeiterhöhungs des Systems
- 9. Struktur SSD Festplatte
- 10. Gestaltung und Administration des Multimediainthaltes
- 10.1. Filmkonversion ins MOD- System passenden Format
- 10.2. Musikkonversion nach MOD- System passenden Format
- 10.3. Bilderkonversion (Foto) ins MOD-System passenden Format
- 11. Kopieren des Multimediainthaltes (den einzelnen Titel) aus der SSD- Festplatte
- 12. UI-Generator Konversion SSD-Festplatte für Anwendung in MOD-System
- 13. Intro-Videoaustausch in funktioniertem System
- 14. Werbungsspotaustausch in funktioniertem System
- 15. Fehlerbehebung
- 16. Elektroeinschaltung Sicherung (für Retrofit-Installationen )

#### **Eingang**

Media On Demand (MOD) ist ein modernes volldigitales System. Jeder Fahrgast im Fahrzeug kann aus einem breiten Angebot des Multimediainhaltes von anderen Fahrgästen ganz unabhängig aus einem breiten Angebot von Filmen, Musik und von auf dem Server gespeicherten Bildern wählen. System bedient man intuitiv und sehr einfach, direkt an Berührungsbildschirm. System hat sehr schnelle Ansprechzeit an Kundenanfragen und ermöglicht das Überspielen des gewählten Titels jederzeit einzustellen, vor- oder zurückzuschieben oder einfach etwas anderes aus dem Programmangebot wählen. MOD-System können wir mit einer Einheit von AV- Eingänge ergänzen und damit das Programmangebot um DVB-T oder Satellitprogramme, Navigationsabbildung oder Bild von Frontkamera des Fahrzeuges oder jegliche Quelle von Kompositvideo / Audiosignal verbreiten.

### **1. Start des Sytems**

MOD-System ist durch Bordnetz des Fahrzeuges eingeschaltet (Permanentversorgung) und wird durch Signalzuleitung der Zündungsbetätigung (ACC ON) eingeschaltet. Je nach der Installation ist auch Manualeinschalter für Spannungsanschluss ACC ON einzuordnen, dabei schaltet man MOD-System erst nach Verspannung dieses Abschalters ein.

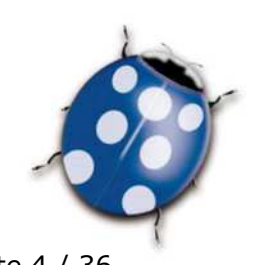

Ausgestellt: 15/03/2012<br>MOLPIR s.r.o., sídlo: SNP 129, 919 04 Smolenice; prevádzka: Hrachová 30, 821 05 Bratislava, Slovenská republika, Tel.: 00421 2 431 912 18, 431 912 19, Fax: 00421 2 431 912 19, Fax: 00421 2 431 912 2 e-mail: obchod@molpir.sk, www.molpir.sk

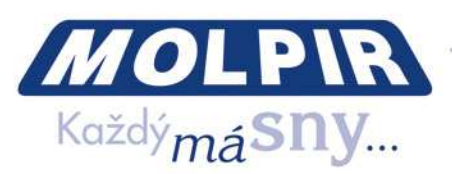

Nach Einschaltung des Systems schaltet man MOD - Server ein und anschliessend führt man System in allen Monitoren ein. Dieser Prozess dauert von 3 bis 5 min. Während Start des MOD Servers wird auf allen Bildschirmen ein Logo des FUNTORO-Erzeugers abgebildet. (Bild. 1). Während Einführung des Systems ins Monitor werden auf dem unteren Teil des Bildschirms gradweise rote Quadrate ausgefühlt, womit ein Inzialisierungsablauf einzelnen Monitoren signalisiert ist. Nach der kompletten Inizialisierung des Monitors, LCD-Bildschirm schaltet man ab und die Taste ON/OFF des Monitors mit LED-Rotlich beleuchtet bleibt. In diesem Zustand ist das Monitor zur Anwendung vom Fahrgast vorbereitet.

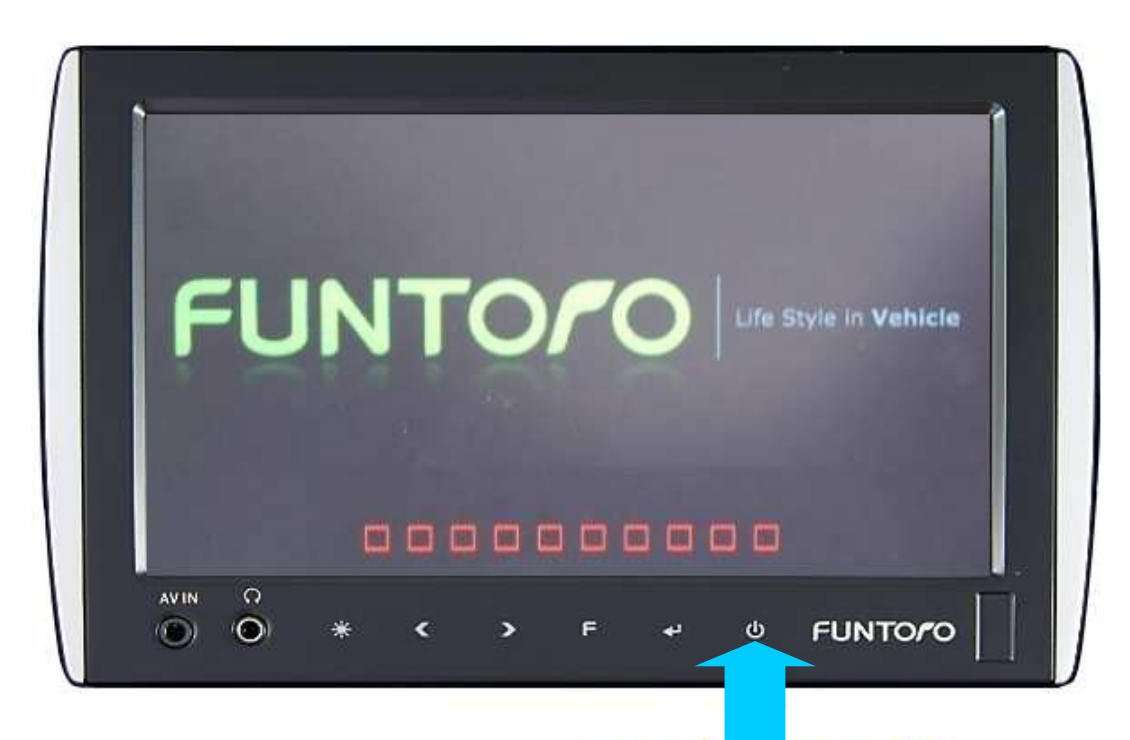

#### **Einschalten / Ausschalten**

Bild. 1 - Starten des Systems

**2. Betätigung des Gerätes** FUNTORO MOD ist ein volldigitales System mit der komforten Systembedienung und Auswahl des gewähltes Inhaltes direkt am Bildschirm des Monitors mit Fingerbetätigung. Zu jedem Monitor schaltet man Kopfhörer ein und die Fahrgäste hören den Begleitt des gewählten Multimediainhaltes.

Ausgestellt: 15/03/2012<br>MOLPIR s.r.o., sídlo: SNP 129, 919 04 Smolenice; prevádzka: Hrachová 30, 821 05 Bratislava, Slovenská republika, Tel.: 00421 2 431 912 18, 431 912 18, Fax: 00421 2 431 912 19, Fax: 00421 2 431 912 2 e-mail: obchod@molpir.sk, www.molpir.sk

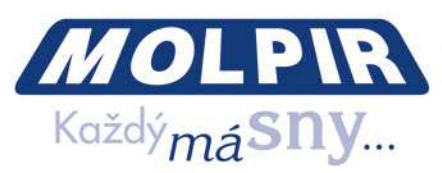

#### **2.1. Ein – und Ausschalten**

Nach Systeminizialisierung in ausgeschaltenem Zustand (diese läuft meistens noch vor dem Fahrgästeneintritt ins Fahrzeug an) ist das Bidlschirm des Monitors dunkel und auf dem Monitor leuchtet nur die Taste ON/OFF (rote Beleuchtung). Nach kurzer Berührung dieser Taste schaltet man das Monitor ein und lässt sich das automatische Abspielen der Einleitungsvideo ein. (falls diese Funktion aktiv ist). Abspielen der Einleitungsvideo ist nicht möglich zu unterbrechen, nach dem Abspielbeenden bildet man auf dem Monitor ein Eingangsmenü des Systems ab.

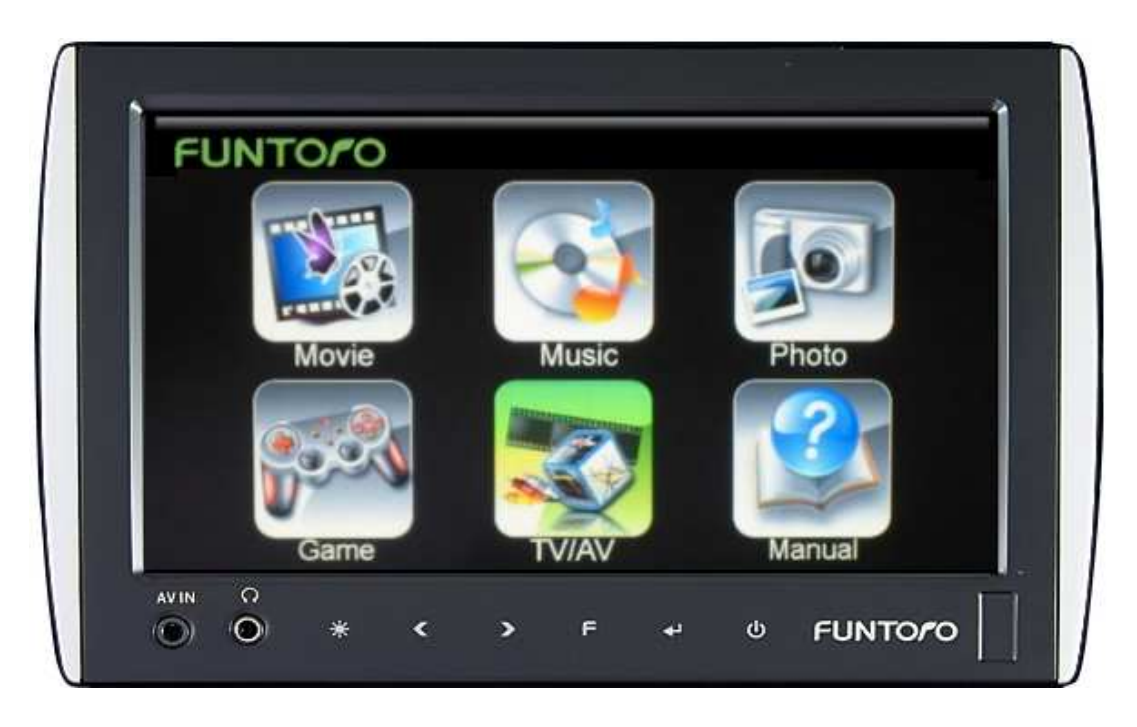

Bild 2 - Eingangsmenü des Systems

## Berührungstasten an unterer Bedienungsleiste des Monitors sind einfach bedienbar und es ist nicht notwendig zu viel Kraft dabei zu benutzen, nur den Finger zulegen. Gegebenenfalls sind nur beleuchtete Tasten aktiv.

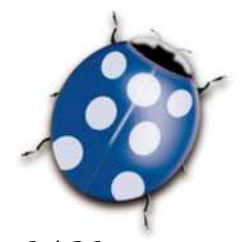

Ausgestellt: 15/03/2012 Seite 6 / 36 e-mail: obchod@molpir.sk, www.molpir.sk IČ: 31431372, IČpD: SK 20203915460; Tatra banka Bratislava, č. ú.: 2628020575/11 00; Register: OS Trnava, odd. Sro, vložka: 1045/T MOLPIR GROUP CZ a.s., Technologická 838/14, 779 00 Olomouc - Holice, Česká republika, Tel.: 00420 585 315 017, 585 315 018, Fax: 00420 585 315 021, e-mail: pcejka@molpir.cz, www.molpir.cz

MOLPIR GROUP CZ a.s., Na Dědinách 8, 141 00 Praha 41, Česká republika, Tel.: 00420 241 482 233, 241 482 244, Fax: 00420 241 482 255, e-mail: molpir@molpir.cz, www.molpir.cz IČ: 25828843, DIČ: CZ25828843; ČSOB Olomouc, č. ú.: 377913723/0300; Registrace: KOS, OR Ostrava, oddíl B, vložka č. 2094

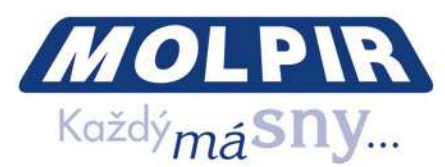

#### **2.2. Kopfhörer**

Begleitung des Multimediainhaltes spielt man in beiliegendem Kopfhörer über. Stecken Sie den Konektor des Kopfhörers ins Konektor am Monitor ein, bezeichnet als  $\bullet \bullet$ , setzen Sie den Kopfhörer auf den Kopf ein. Lautstärke stellen Sie nach dem Bedarf ein (Bild, 2.4.).

#### **2.3. Einstellung des passenden Bildschirmwinkels**

Jeder Monitor ist individuell einstellbar und bietet einen angenehmen Blick unabhängig von der Rückenlehnposition oder Ihrer Sitzposition. Führen Sie Ihre Finger in Ausschnitt unter dem Monitor und durch einen Zug nach vorne und oben stellen Sie das Monitor nach der gefragten Position ein. Nach dem Anschauenbeenden drücken Sie das Monitor ins Grundposition nieder bitte.

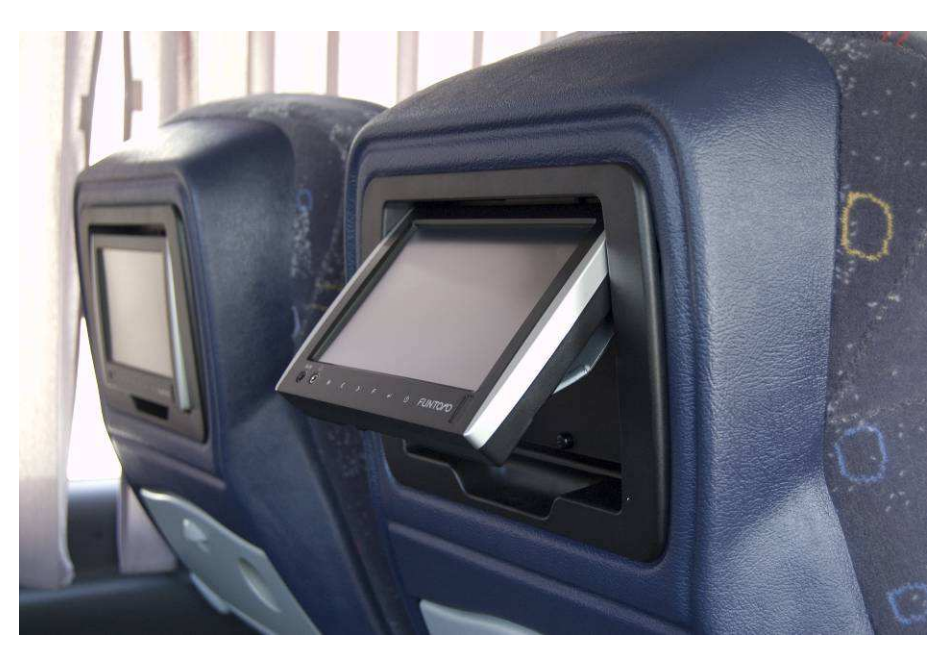

Bild. 3 - Einstellung des passenden Bildschirmwinkels

#### **2.4. Lautstärke – und Helligkeiteinstellung**

Auf jedem Monitor ist möglich die Lautstärke und die Helligkeit je nach der Anfrage einzustellen. Die Lautstärke erreichen wir durch wiederholte Tastenbetätigung > für Erhöhung der Lautstärke < für Niedrigung der Lautstärke. Die Helligkeit erreichen wir

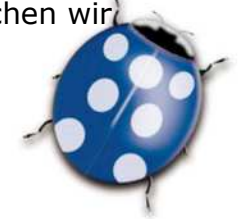

Ausgestellt: 15/03/2012<br>MOLPIR s.r.o., sídlo: SNP 129, 919 04 Smolenice; prevádzka: Hrachová 30, 821 05 Bratislava, Slovenská republika, Tel.: 00421 2 431 912 18, 431 912 19, Fax: 00421 2 431 912 19, Fax: 00421 2 431 912 1 e-mail: obchod@molpir.sk, www.molpir.sk

IČ: 31431372, IČpD: SK 20203915460; Tatra banka Bratislava, č. ú.: 2628020575/11 00; Register: OS Trnava, odd. Sro, vložka: 1045/T MOLPIR GROUP CZ a.s., Technologická 838/14, 779 00 Olomouc - Holice, Česká republika, Tel.: 00420 585 315 017, 585 315 018, Fax: 00420 585 315 021, e-mail: pcejka@molpir.cz, www.molpir.cz MOLPIR GROUP CZ a.s., Na Dědinách 8, 141 00 Praha 41, Česká republika, Tel.: 00420 241 482 233, 241 482 244, Fax: 00420 241 482 255, e-mail: molpir@molpir.cz, www.molpir.cz IČ: 25828843, DIČ: CZ25828843; ČSOB Olomouc, č. ú.: 377913723/0300; Registrace: KOS, OR Ostrava, oddíl B, vložka č. 2094

NU\_FUNTORO\_MOD SYSTEM\_001\_15032012\_DE

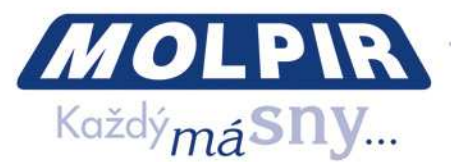

durch Tastenbetätigung **☼** oder durch die wiederholte Betätigung bis zu der gewünschten Helligkeit.

Bemerkung: Helligkeit ändert sich zyklisch von der niedrigsten Ebene bis zu der höchsten Ebene, nach Erzielung der gewünschten Ebene bitte Taste freilassen.

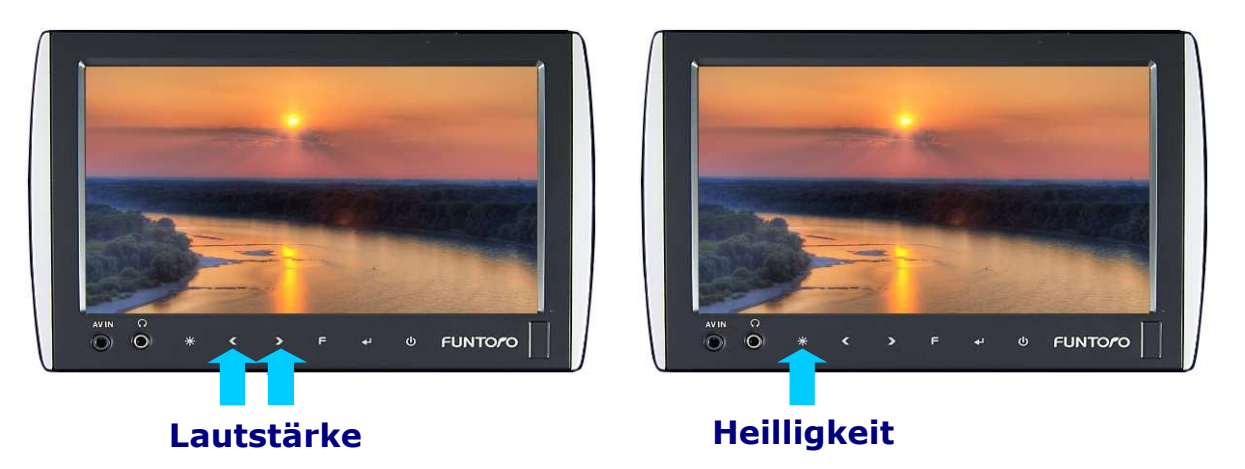

Bild. 4 - Lautstärke – und Helligkeiteinstellung

#### **2.5. Abspielenbeherrschung des Inhaltes auf dem Bildschirm**

Jeder Fahrgast bedient MOD-System individuell auf seinem Bildschirm. Jeder kann zwischen Filmen Musik, Bilder, TV-Kanal oder Navigationsabbildung wählen (falls TV und Navi- Bestandteil des Angebotes sind), einfach mit dem Finger zuständige Ikone auf dem Monitor berühren. Die berührte Ikone ändert die Farbe und System akzeptiert damit Ihre Anfrage. Mehrteil des Menüs ermöglicht ein Zugang zu einzelnen Ebenen (z.B. bei Filmen ein Auswahl laut der Sprachmutation oder Genre, ebenfals Interpret- und Albumauswahl, bis zu einzelne Musikwerke). In einzelnen Menüs oder Funktionen des Systems ändert man auch ein Angebot vom Bedienungsglieder. z.B. während des Filmsabspielens nach der Fingerberührung, wo immer auf dem Bildschirm bildet man im rechten Rande das Angebot von den Bedienungselementen ab. Aus diesen können Sie wählen. Man bildet immerhin Rückgangmöglichkeit um eine Ebene zurück ab oder eine Möglichkeit eines direkten Rückganges ins Hauptmenü und aktive Bedienungselemente für gegebene Funktionalität. Beim Filmabspielen gibt es eine Möglichkeit den Film abzustellen (und sein Wiederabspielen), Vorne - oder Rückgangmöglichkeit in gegebenem Film , Übergangsmöglichkeit nach dem nächsten- oder vorherrigen Film in Filmauflistung. Einzelne Bedienungsmöglichkeiten sind näher für die angegebene Funktionalitätsauswähle des Systems beschrieben. (Film / Musik / Bilder / ...). Abbildung

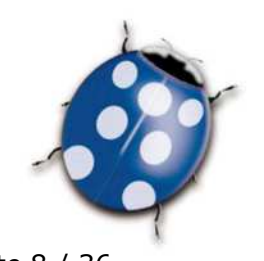

Ausgestellt: 15/03/2012 Seite 8 / 36 e-mail: obchod@molpir.sk, www.molpir.sk

IČ: 31431372, IČpD: SK 20203915460; Tatra banka Bratislava, č. ú.: 2628020575/11 00; Register: OS Trnava, odd. Sro, vložka: 1045/T

MOLPIR GROUP CZ a.s., Technologická 838/14, 779 00 Olomouc - Holice, Česká republika, Tel.: 00420 585 315 017, 585 315 018, Fax: 00420 585 315 021, e-mail: preika@molpir.cz, www.molpir.cz MOLPIR GROUP CZ a.s., Na Dědinách 8, 141 00 Praha 41, Česká republika, Tel.: 00420 241 482 233, 241 482 244, Fax: 00420 241 482 255, e-mail: molpir@molpir.cz, www.molpir.cz IČ: 25828843, DIČ: CZ25828843; ČSOB Olomouc, č. ú.: 377913723/0300; Registrace: KOS, OR Ostrava, oddíl B, vložka č. 2094

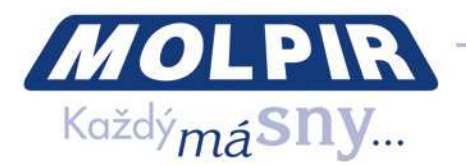

von Bedienungselementen auf dem Bildschirm ist Kontextorientiert (immer vom konkreten Zustand des Systems abhängig / der gewählten Funktion des Systems) und bei der Passivität des Fahrgästes nach gewisser Zeit automatisch verschwindet.

#### **3. Beschreibung den einzelnen Funktionen aus der Benutzersicht**

Nach dem Monitoreinschalten und Introvideoabspielen bildet man das Hauptmenü des Systems ab. Durch Fingerberührungswahl gegebener Ikone schaltet das System gewählte Funktion ein oder geht auf eine andere Ebene des Menü über.

#### **3.1. Film**

Nach der Wahl der Funktion Film, bildet das System ein Angebot von anderen erreichbaren Filmen. Je nach Menge von erreichbaren Titeln , Auflistung von erreichbaren Filmen kann man nach unterschiedlichen Kriterien mit Benutzung einer Struktur Datenverzeichnis und Unterdatenverzeichnis organisieren. Filmen sind meistens nach Genre eingeteilt (Komödie, Drama, Krimi, Comics, ...) oder nach den Sprachmutationen, falls MOD-System unterschiedlich sprechende Fahrgäste benutzen. Beachten Sie bitte: MOD-System ermöglicht keine Sprachversion so wie bei DVD – Spieler bei Filmablaufen üblig ist, man wählt Filmversion mit einer zuständige Sprache direkt. D.h., falls der Film in englischer, deutscher und slowakischer Version erreichbar ist, muss dieser Film an SSD-Festplatte 3x gespeichert sein, immer in der Fassung der zuständigen Sprache.

Bei dem Filmauswahl aus dem Angebot hilft dem Fahrgast eine grafische Abbildung des Angebotes. Dort sind zu einzelnen Filmen zuständige grafische Ikonen mit Filmenname zugeteilt. Diese Ikone generiert das System automatisch bei Uility UI Generator während Vorbereitung des Multimedialinhaltes.

Nach dem Filmenauswahl durch Fingerberührung zuständiger Ikone startet das Film. Je nach Version und Einstellung des Sytems ist vor dem Filmenlaufen ein Werbungsspot einzuordnen. Während Werbungsspotabspielen ist Nutzung des Systems vom Fahrgast zeitweilig beschränkt, d.h. Werbungsspot ist nicht möglich unterzubrechen oder überzuspringen. Komplette Bedienung des Systems vom Fahrgast wird automatisch nach Beenden des Werbungspots erneut. Während Filmabspielen durch Berührung, irgendwo am Bildschirm bildet man an rechter Seite des Bildschirmes ein Angebot von

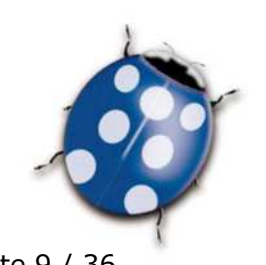

Ausgestellt: 15/03/2012<br>MOLPIR s.r.o., sídlo: SNP 129, 919 04 Smolenice; prevádzka: Hrachová 30, 821 05 Bratislava, Slovenská republika, Tel.: 00421 2 431 912 18, 431 912 19, Fax: 00421 2 431 912 19, Fax: 00421 2 431 912 e-mail: obchod@molpir.sk, www.molpir.sk

IČ: 31431372, IČpD: SK 20203915460; Tatra banka Bratislava, č. ú.: 2628020575/11 00; Register: OS Trnava, odd. Sro, vložka: 1045/T

MOLPIR GROUP CZ a.s., Technologická 838/14, 779 00 Olomouc - Holice, Česká republika, Tel.: 00420 585 315 017, 585 315 018, Fax: 00420 585 315 021, e-mail: pcejka@molpir.cz, www.molpir.cz MOLPIR GROUP CZ a.s., Na Dědinách 8, 141 00 Praha 41, Česká republika, Tel.: 00420 241 482 233, 241 482 244, Fax: 00420 241 482 255, e-mail: molpir@molpir.cz, www.molpir.cz IČ: 25828843, DIČ: CZ25828843; ČSOB Olomouc, č. ú.: 377913723/0300; Registrace: KOS, OR Ostrava, oddíl B, vložka č. 2094

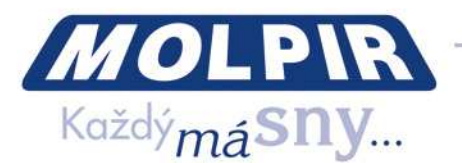

Beidenungselementen ab. Es ist möglich den Film zeitweilig einzustellen, fort- oder nachschieben, beenden und zur Filmmenü zurückzukehren, sich direkt zu vorherigem – oder nächstem Film aus dem Angebot verschieben oder direkt ins Hauptmenu zurückzukehren.

Auf dem Bildschirm finden Sie einzelne Bedienungselementen des Systems.

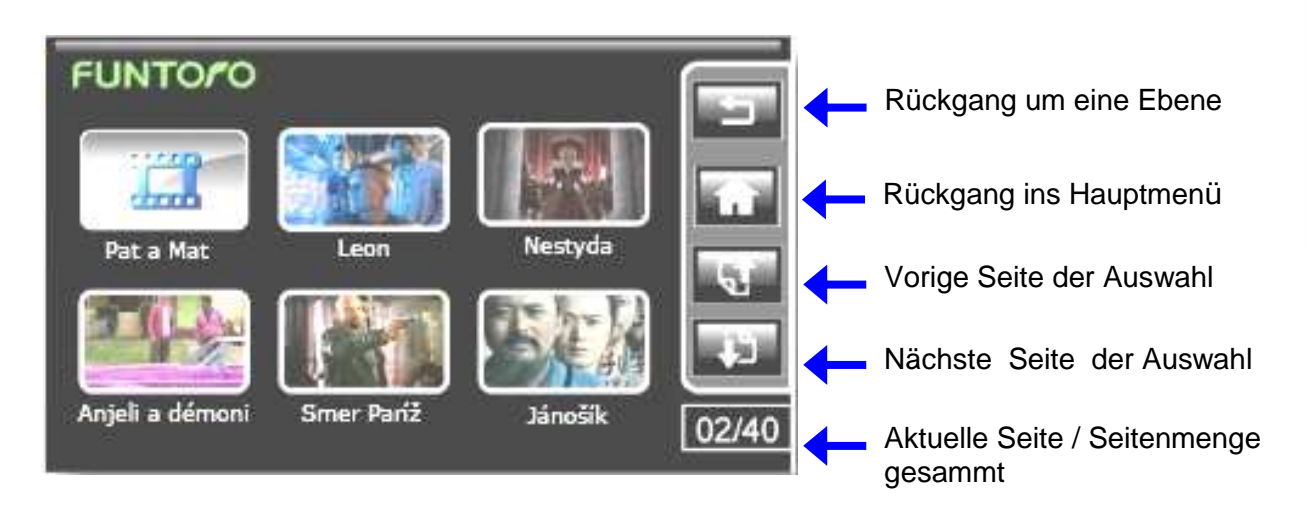

Bild 5 - Funktion Film - Filmauswahl

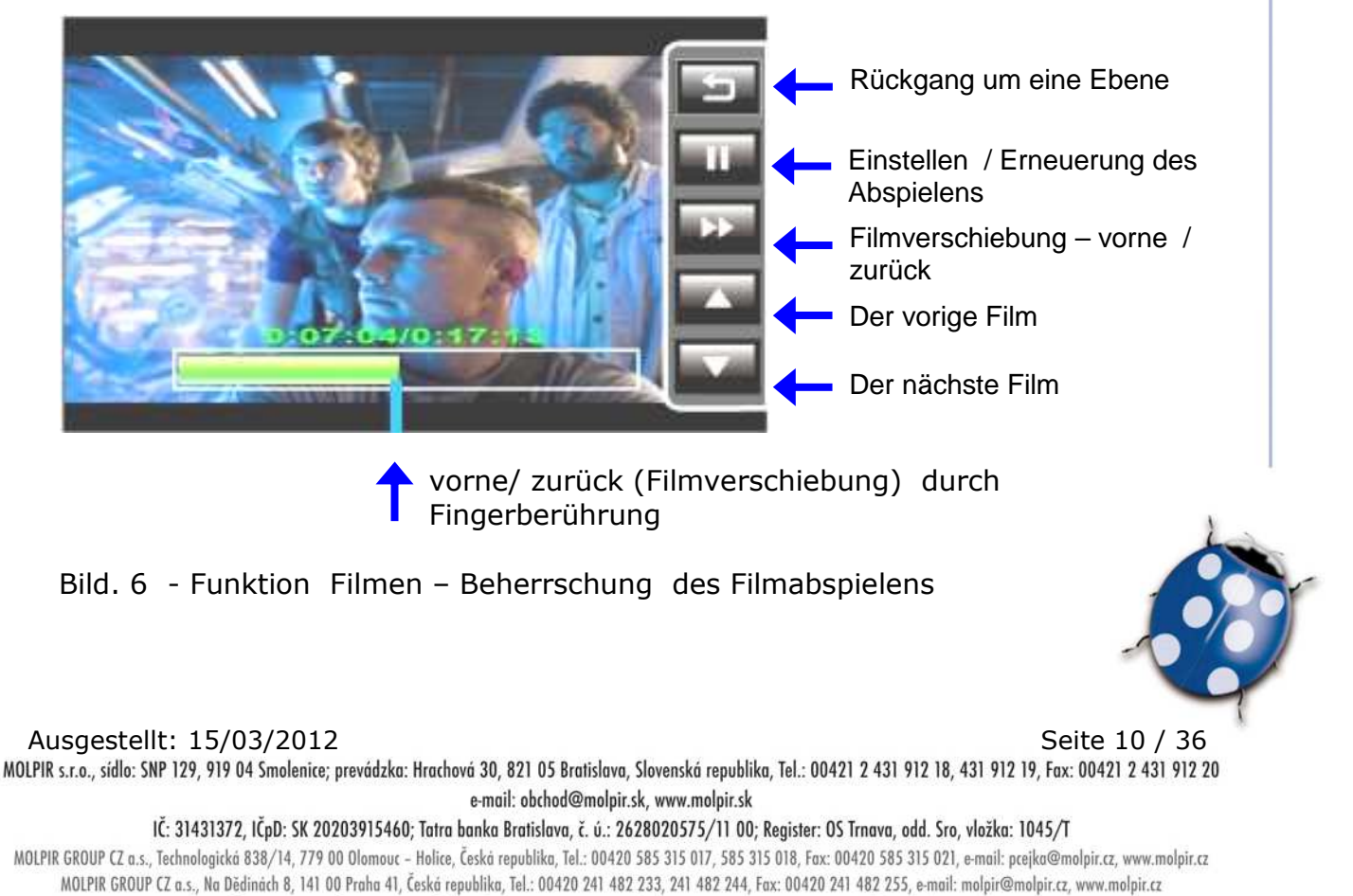

IČ: 25828843, DIČ: CZ25828843; ČSOB Olomouc, č. ú.: 377913723/0300; Registrace: KOS, OR Ostrava, oddíl B, vložka č. 2094

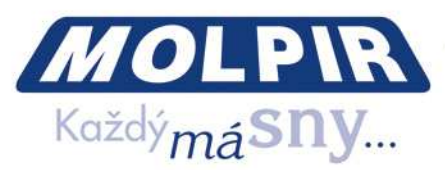

**Bemerkung:** Bei der Filmsverschiebung vorne / zurück - vor der weiteren Wahl ist notwendig bis die Verschiebungsleiste vorne warten / zurück nicht verschwindet oder benutzen Sie Taste "F" unten auf dem Monitor.

Alle im MOD- System Funtoro gespeicherte Filme mussen in avi – Format sein laut der Spezifikation im Absatz 10.1 dieser Anleitung.

#### **3.2. Musik**

Nach der Funktionswahl Musik bildet das System ein Angebot von den zugänglichen Albums / Musikwerken . In Zusammenhang von angebotenen Musiktiteln kann man die Auflistung den zugänglichen Musiktiteln unter unterschiedlichen Kriterien organisieren bei der Benutzung von Verzeichnissen und Unterverzeichnissen. Die Musiktiteln sind meistens nach Komponist und Genre (Pop, Rock, Klasik, Country, ...) verteilt. Möglich ist auch eine Titelorganisation in der Struktur - Komponist - Album - Musikwerk. Während der Musikwiedergabe sind auf dem Bildschirm die in dem System gespeicherte Bilder abgebildet. Der Benutzer kann Photosdarstellung jederzeit während Zuhören einschränken. Während Musikwiedergabe bildet man nach dem Fingerberührung beliebiges Punktes auf dem Bildschirm in rechter Seite des Bildschirmes ein Angebot von Bedienungselementen ab. Die Musikwiedergabe ist möglich zeitweilig einzustellen, anschliessend wieder erneuern, die Photoswiedergabe abschalten (Nachtverkehr) oder sich direkt zum vorigen/nächsten Musikwerk aus dem Angebot verschieben oder sich direkt zum Hauptmenü zurückzukehren. Weiter sind einzelne Bedienungselementen auf dem Berührungsbildschirm angegeben.

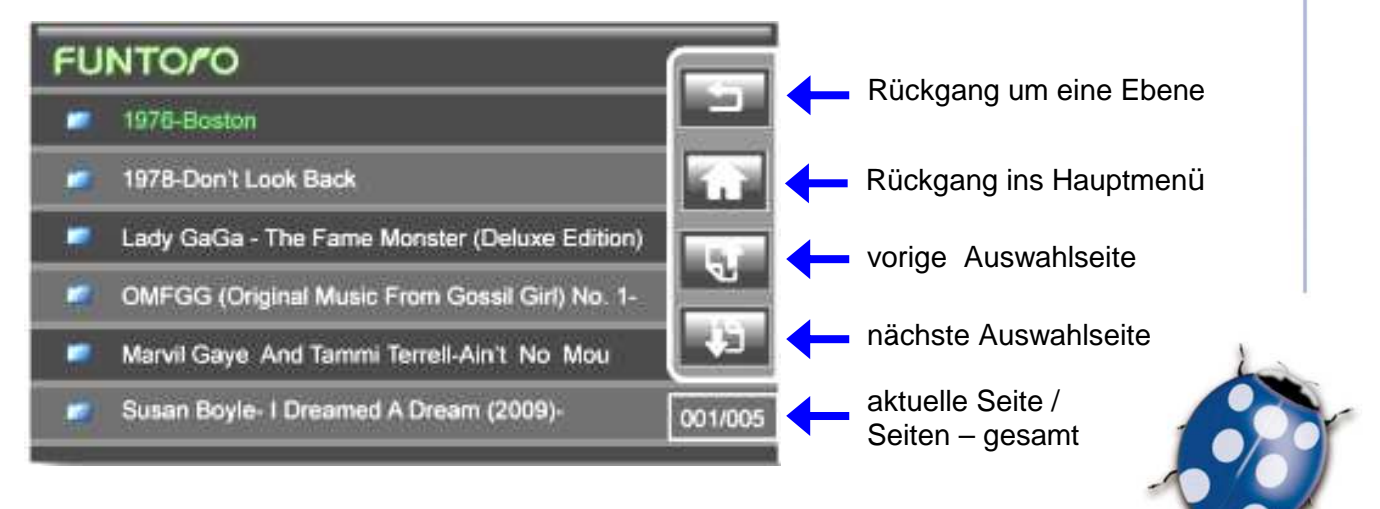

Ausgestellt: 15/03/2012<br>MOLPIR s.r.o., sidlo: SNP 129, 919 04 Smolenice; prevádzka: Hrachová 30, 821 05 Bratislava, Slovenská republika, Tel.: 00421 2 431 912 18, 431 912 19, Fax: 00421 2 431 912 19, Fax: 00421 2 431 912 1 e-mail: obchod@molpir.sk, www.molpir.sk

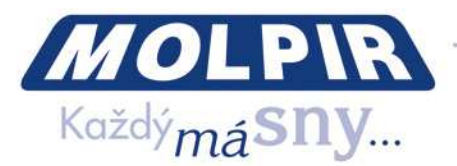

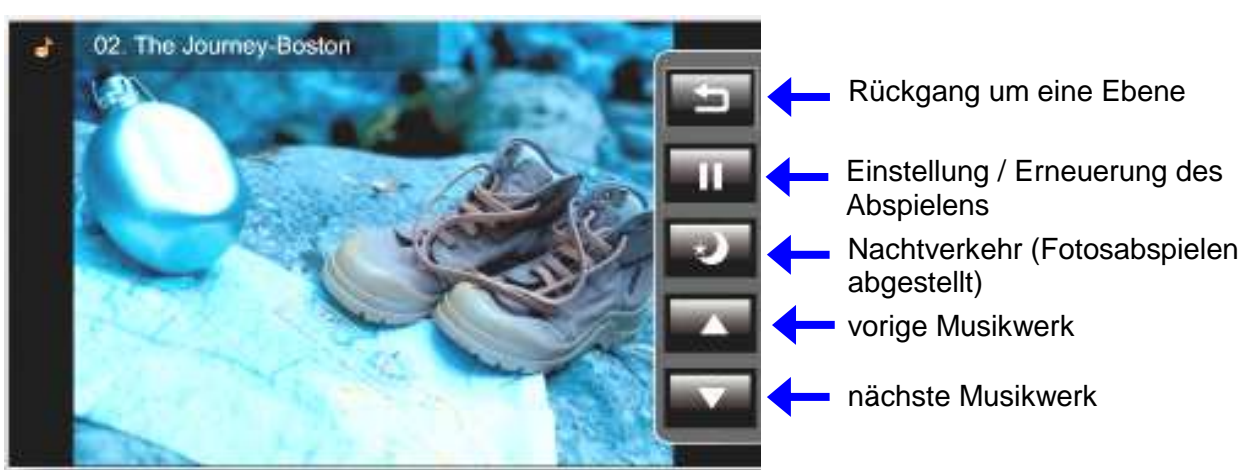

Bild. 7 - Funktion Musik – Auswahl des Musikwerkes

Bild. 8 - Funktion Musik - Bedienung des Musikabspielens

Alle in MOD – System Funtoro gespeicherte Musiktiteln müssen in MP3-Format sein je nach Spezifikation in Absatz 10.2 dieser Anleitung.

#### **3.3. BILDER**

Nach der Funktionswahl Bilder bildet das System ein Angebot von erreichbaren Bilder ab. Je nach der Menge von angebotenen Fotos kann man die Auflistung von angebotenen Fotos/Bilder nach unterschiedlichen Kriterien mit Dataein- und Unterdateienstrukturausnutzung organisieren. Die Bilder sind meistens nach Entstehungsstelle, Vorkommen oder Genre eingeordnet.

Während Bilderwiedergabe nach der Berührung beliebiger Stelle des Bildschirmes bildet man an rechter Seite des Bildschirmes ein Angebot von Bedienungselementen ab. Das Bilderwiedergabe ist möglich zeitweilig einzustellen und anschliessend wieder zu erneuern, sich direkt an vorläufiges oder nächstes Bild aus dem Angebot verschieben oder direkt an Hauptmenü des Systems zurückkehren.

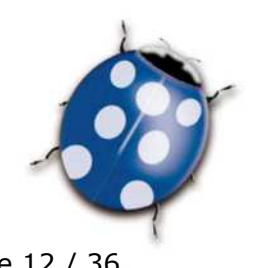

Ausgestellt: 15/03/2012<br>MOLPIR s.r.o., sidlo: SNP 129, 919 04 Smolenice; prevádzka: Hrachová 30, 821 05 Bratislava, Slovenská republika, Tel.: 00421 2 431 912 18, 431 912 19, Fax: 00421 2 431 912 19, Fax: 00421 2 431 912 2 e-mail: obchod@molpir.sk, www.molpir.sk

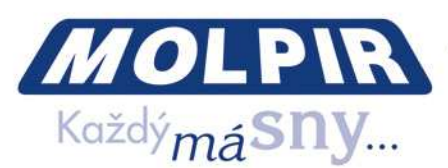

Weiter sind einzelne Bedienungselemente an Berührungsbildschrim angegeben .

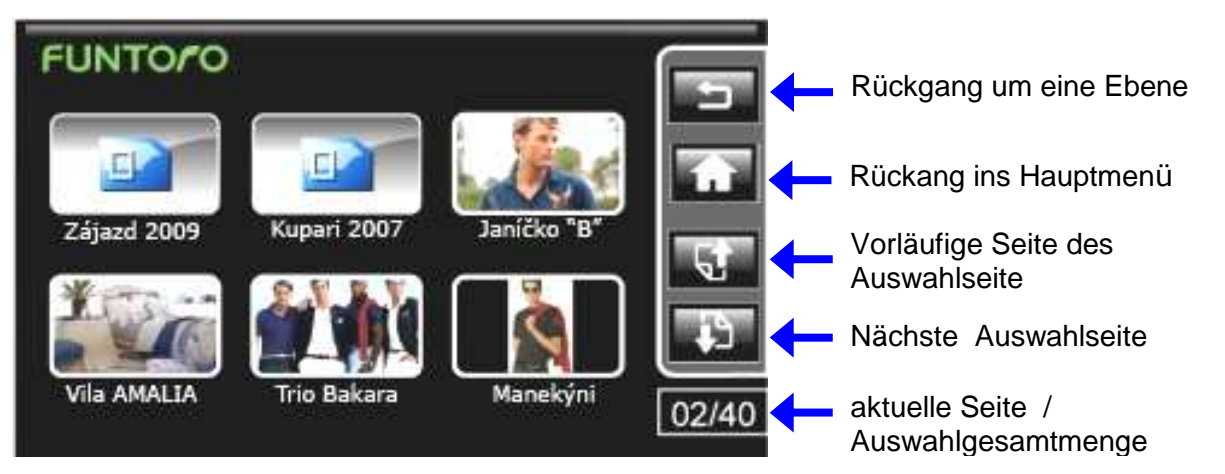

Bild. 9 - Funktion Bilder - Bilderaustausch aus dem Angebot

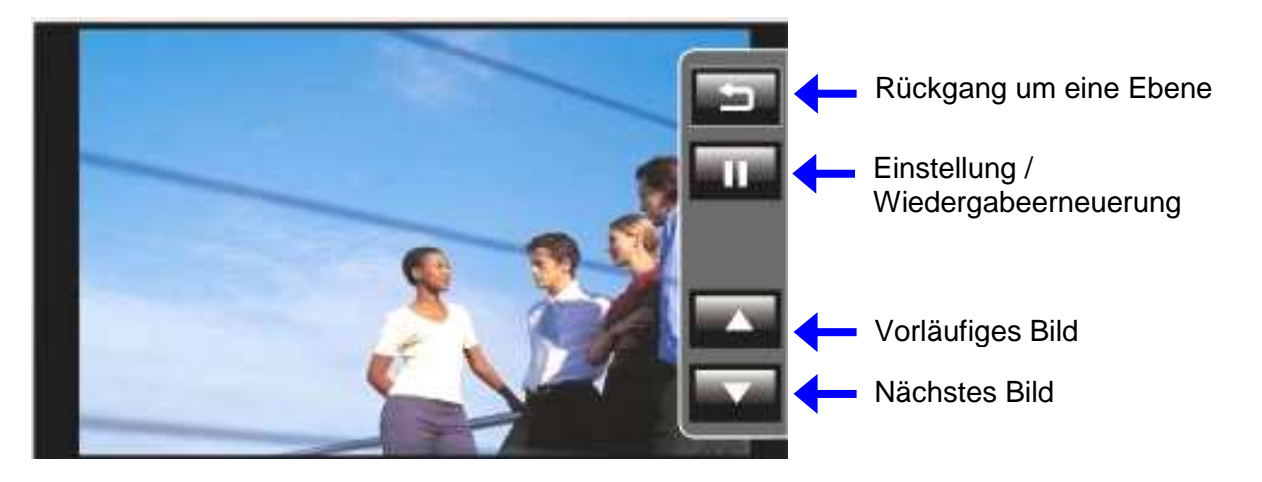

Bild. 10 - Funktion Bilder - Beherschung der Bilderwiedergabe

Alle in dem MOD-System Funtoro gespiecherte Bilder müssen in Format jpg mit Auflösung 800 x 480 Punkten sein.

#### **3.4. Spiele / AV In**

Nach der Wahl der Funktion Spiele/AV, aktiviert das System externe AV Eingänge einzelnes Monitors und bildet zuständige Komposit- AV Signal. Diese Möglichkeit können wir bei Spielkonsoleanschluss mit AV-Eingang nutzen oder bei der Komposit-AV Signalwiedergabe auf dem Monitor. (z.B. Anschauen der Kameraaufzeichnung , MP4 – Spieler u a.). Im Betrieb Komposit AV-Signal - Wiedergabe unterstützt Bildschirm des MOD Monitors nicht die Funktionalität "Berührungsbildschirm " und dient de facto nur

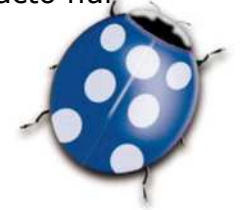

Ausgestellt: 15/03/2012<br>MOLPIR s.r.o., sídlo: SNP 129, 919 04 Smolenice; prevádzka: Hrachová 30, 821 05 Bratislava, Slovenská republika, Tel.: 00421 2 431 912 18, 431 912 19, Fax: 00421 2 431 912 19, Fax: 00421 2 431 912 1 e-mail: obchod@molpir.sk, www.molpir.sk

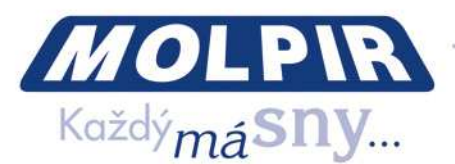

als Darstellungselement (Monitor). Im Fall Spielkonsoleeinschalten hat der Benutzer die auf der Karte gespeicherte Spiele zur Verfügung und MOD-Monitor dient nur zur Darstellung des durchlaufenden Spieles. Das Spiel wird direkt von der Spielkonsole beherrscht. Falls zum AV- Eingang kein AV-Signal eingeschaltet ist bildet man am MOD- Monitor eine Nachricht "No Signal". MOD-Monitor hat in der üblichen Ausführung 2 AV-Eingänge. Der erste ist am Frontpanel des Monitors als AV (3.5 mm Konektor) bezeichnet und der andere ist an der Rückseite des Monitors (ist nicht für den üblichen Benutzer bestimmt).

### **3.5. AV –Eingänge (Capture box)**

Neben auf der SSD-Festplatte des MOD- Servers gespeichertem Multimediainhalt können wir das System um ein AV- Eingangsmodul verbreiten. Dieser bietet lebhafte AV – Eingänge von Kompositsignale. Für lebhafte AV-Eingänge wird meistens ein Signal aus Boardkameras, Navi oder Fernseher benutzt. Je nach Systemkonfiguration ist bis 16 AV Eingänge angeboten. Im Fall der Wiedergabe irgendwelchen von AV-Eingängen hat der Benutzer keine Bedienungsmöglichkeit des gegebenen Einganges an seinem Monitor. Er ist nur ein passive Beobachter wiedergegebenes Inhaltes. (z.B. beim Fernsehen kann man nur aus dem Angebot von den eingestimmten TV-Kanale wählen , TV-Tuner kann man an andere TV- Station / Programm nicht umstimmen ).

Je nach dem Typ und der Menge von eingeschalteten AV- Eingänge ist auch Grafikinterface des Benutzers vorgeschlagen. (Menü) und die Einbettungebenen. Alleine Bedienung auf dem Berührungsbildschirm ist nur an die Auswahlmöglichkeiten von einzelnen Kanälen (AV-Eingang) reduziert. Da fällt die Möglichkeit von Aktivbedienung des Inhaltes ab. (Einstellung/Erneuerung des Abspielens oder Vorne - oder Rückbewegung).

Die Menüdarstellung für die AV-Eingangswahl ist eindeutig von einzelnen Systeminstallationen, Menge den eingeschaltenen AV-Eingängen des zuständigen MOD-Systems abhängig. Das MOD-System ist meistens mit einer Stirnkameramöglichkeit , Navisystem und Fernsehen ausgerüstet. Im Angebot sind auch DVB-T- Programme (Bodendigitalfernseher) oder Programme aus Satellitfernsehen üblich. Beim Fernsehen kann die Empfangqualität durch Signalqualität in gegebener Lokalität deutlich

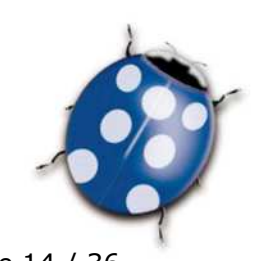

Ausgestellt: 15/03/2012 Seite 14 / 36

MOLPIR s.r.o., sídlo: SNP 129, 919 04 Smolenice; prevádzka: Hrachová 30, 821 05 Bratislava, Slovenská republika, Tel.: 00421 2 431 912 18, 431 912 19, Fax: 00421 2 431 912 20 e-mail: obchod@molpir.sk, www.molpir.sk

IČ: 31431372, IČpD: SK 20203915460; Tatra banka Bratislava, č. ú.: 2628020575/11 00; Register: OS Trnava, odd. Sro, vložka: 1045/T

MOLPIR GROUP CZ a.s., Technologická 838/14, 779 00 Olomouc - Holice, Česká republika, Tel.: 00420 585 315 017, 585 315 018, Fax: 00420 585 315 021, e-mail: pcejka@molpir.cz, www.molpir.cz MOLPIR GROUP CZ a.s., Na Dědinách 8, 141 00 Praha 41, Česká republika, Tel.: 00420 241 482 233, 241 482 244, Fax: 00420 241 482 255, e-mail: molpir@molpir.cz, www.molpir.cz IČ: 25828843, DIČ: CZ25828843; ČSOB Olomouc, č. ú.: 377913723/0300; Registrace: KOS, OR Ostrava, oddíl B, vložka č. 2094

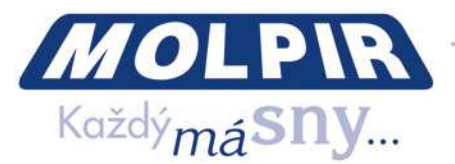

beeinflüsst sein. Speziell in Satellitfernsehen ist direkte Anblick der SAT-Antenne an angeforderten Satellit erforderlich. Der Empfang ist stark von der Lokalität abhängig. Der schlechteste Satellitfernsehenempfang in der Städten (Gehäuse hindern das Signal), in gebirgigen Gebieten, auf den mit Baumreihen bordierten Strassen usw. Die Signalqualität bei der Autobahndurchreise ist sehr hoch. Die Brücken über den Autobahnen verursachen nur kurzfristige Signalausfall. Die Geschwindigkeit des Fahrzeuges alleine hat auf den Signalempfang kein Einfluss. Eben bei schneller Geschwindigkeit ist der Empfang noch besser.

Weiter sind einzelne Bedienungselemente auf dem Berührungsbildschirm angegeben.

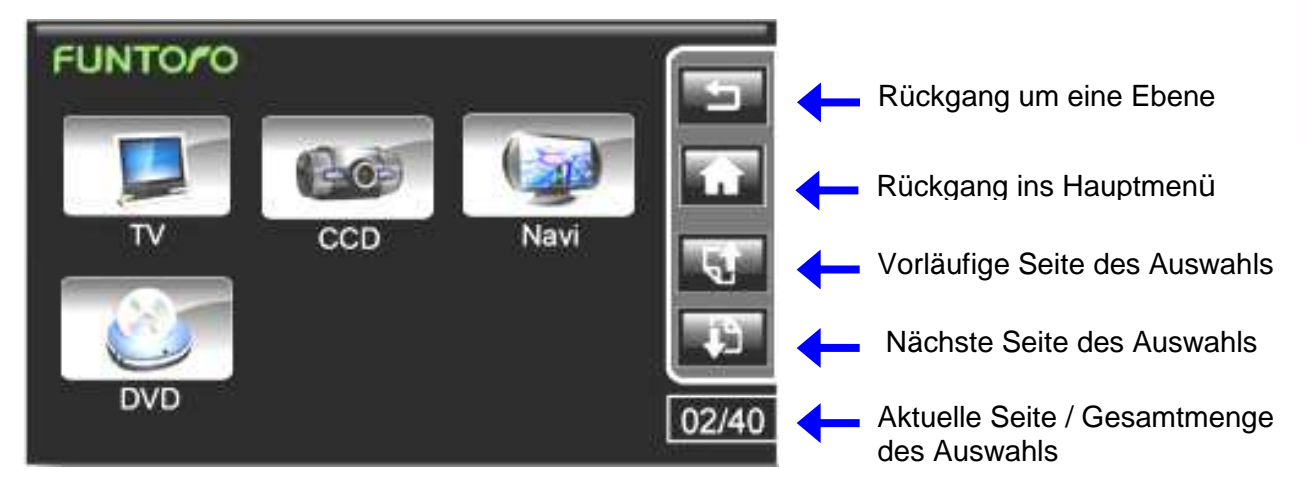

Bild. 11 - Funktion TV /AV - Eingänge - Auswahl AV- Quelle aus dem Angebot

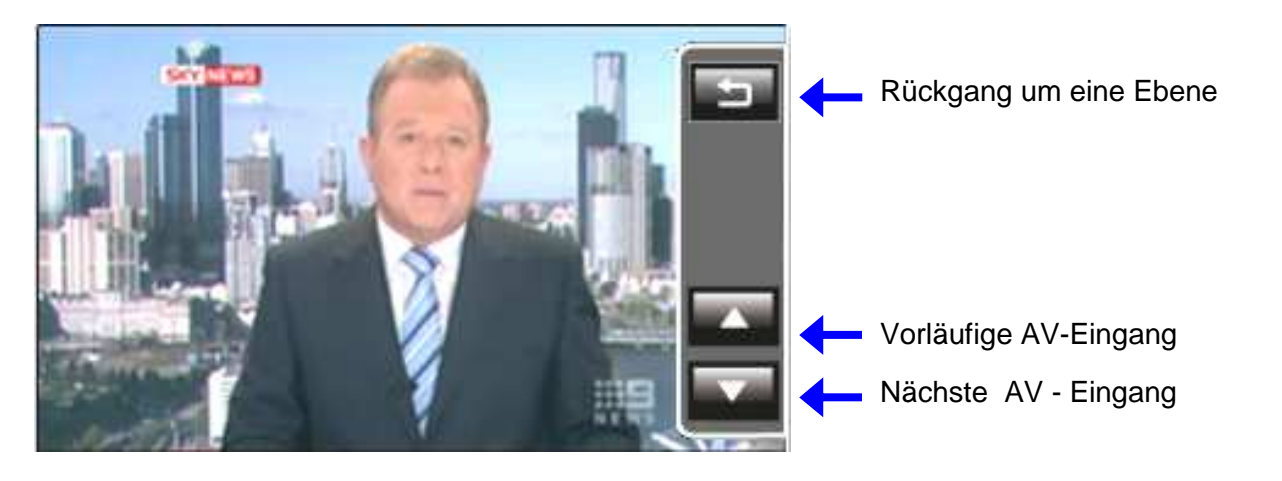

Bild. 12 - Funktion TV / AV - Eingänge–Wiedergabebeherrschen lebendigen AV Eingängen.

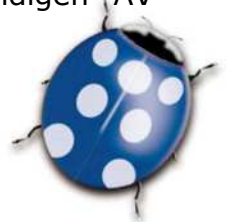

Ausgestellt: 15/03/2012<br>MOLPIR s.r.o., sídlo: SNP 129, 919 04 Smolenice; prevádzka: Hrachová 30, 821 05 Bratislava, Slovenská republika, Tel.: 00421 2 431 912 18, 431 912 19, Fax: 00421 2 431 912 19, Fax: 00421 2 431 912 e-mail: obchod@molpir.sk, www.molpir.sk

IČ: 31431372, IČpD: SK 20203915460; Tatra banka Bratislava, č. ú.: 2628020575/11 00; Register: OS Trnava, odd. Sro, vložka: 1045/T MOLPIR GROUP CZ a.s., Technologická 838/14, 779 00 Olomouc - Holice, Česká republika, Tel.: 00420 585 315 017, 585 315 018, Fax: 00420 585 315 021, e-mail: pcejka@molpir.cz, www.molpir.cz MOLPIR GROUP CZ a.s., Na Dědinách 8, 141 00 Praha 41, Česká republika, Tel.: 00420 241 482 233, 241 482 244, Fax: 00420 241 482 255, e-mail: molpir@molpir.cz, www.molpir.cz IČ: 25828843, DIČ: CZ25828843; ČSOB Olomouc, č. ú.: 377913723/0300; Registrace: KOS, OR Ostrava, oddíl B, vložka č. 2094

NU\_FUNTORO\_MOD SYSTEM\_001\_15032012\_DE

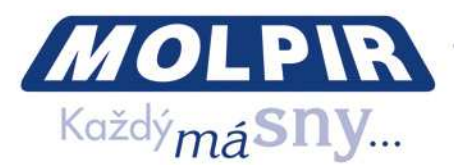

Im Hinsicht an genutzte Technologie der Konversion des AV- Einganges in die Digitalform und folgende Distribution zu einzelnen Benutzer kommt zur Bildzeitverschiebung zwischen einzelnen Benutzern. (bis zu einigen Sekunden). Es ist deutlich z.B., wenn an benachbarten Monitoren ist in Bild aus demselben AV-Eingang beobachtet aber dargestellten Vorgang um einige Sekunden verschoben. Das ist im normalen Zustand und es handelt sich nicht um ein Fehler des Systems. Das Bild- und Klangsynchronisation ist für jeden von Monitoren immer genau aufbehaltet.

#### **3.6. Manual**

Das MOD- System bietet dem Benutzer online ein Manual mit den Anweisungen für Grundbedienung des MOD-Systems. Auf dem Monitor bildet man ein Angebot von Bildern, diese beschreiben einzelne Funktionen des Systems. Nach der Wahl der zuständigen Ikone bildet man auf der ganzen Fläche des Monitorbildschirmes eine Beschreibung der gewünschten Funktion.

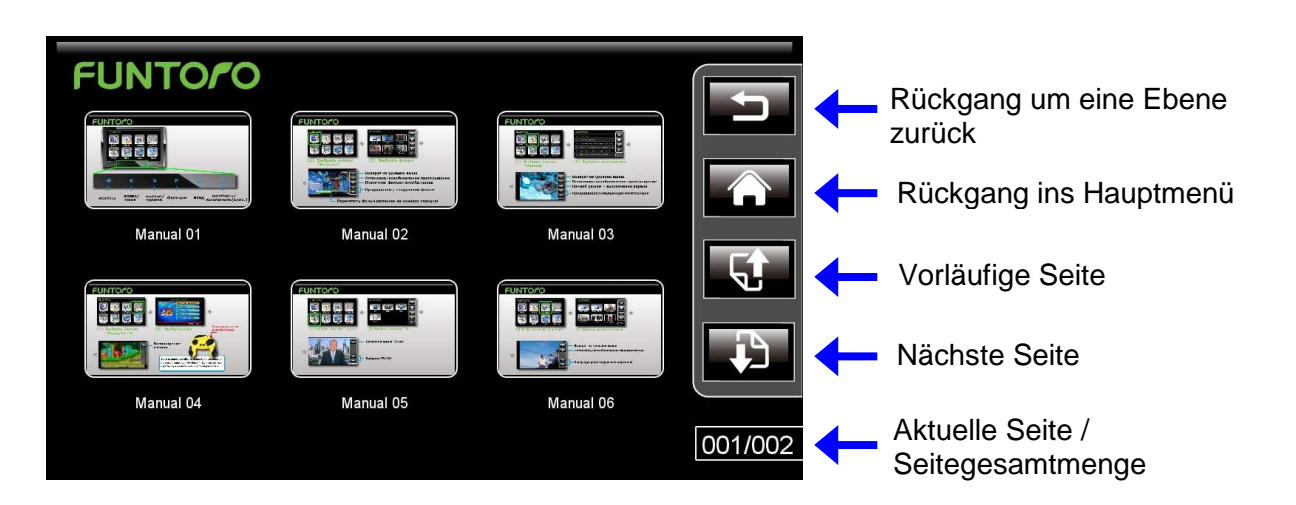

Bild. 13 - Funktion Manual - Auswahl AV-Quele aus dem Angebot

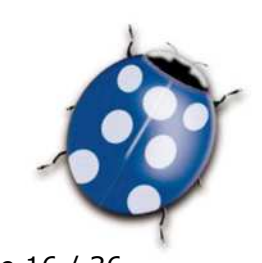

Ausgestellt: 15/03/2012<br>MOLPIR s.r.o., sídlo: SNP 129, 919 04 Smolenice: prevádzka: Hrachová 30, 821 05 Bratislava, Slovenská republika, Tel.: 00421 2 431 912 18, 431 912 19, Fax: 00421 2 431 912 19, Fax: 00421 2 431 912 2 e-mail: obchod@molpir.sk, www.molpir.sk

IČ: 31431372, IČpD: SK 20203915460; Tatra banka Bratislava, č. ú.: 2628020575/11 00; Register: OS Trnava, odd. Sro, vložka: 1045/T

MOLPIR GROUP CZ a.s., Technologická 838/14, 779 00 Olomouc - Holice, Česká republika, Tel.: 00420 585 315 017, 585 315 018, Fax: 00420 585 315 021, e-mail: preika@molpir.cz, www.molpir.cz MOLPIR GROUP CZ a.s., Na Dědinách 8, 141 00 Praha 41, Česká republika, Tel.: 00420 241 482 233, 241 482 244, Fax: 00420 241 482 255, e-mail: molpir@molpir.cz, www.molpir.cz IČ: 25828843, DIČ: CZ25828843; ČSOB Olomouc, č. ú.: 377913723/0300; Registrace: KOS, OR Ostrava, oddíl B, vložka č. 2094

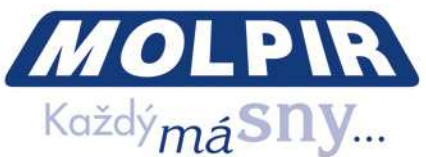

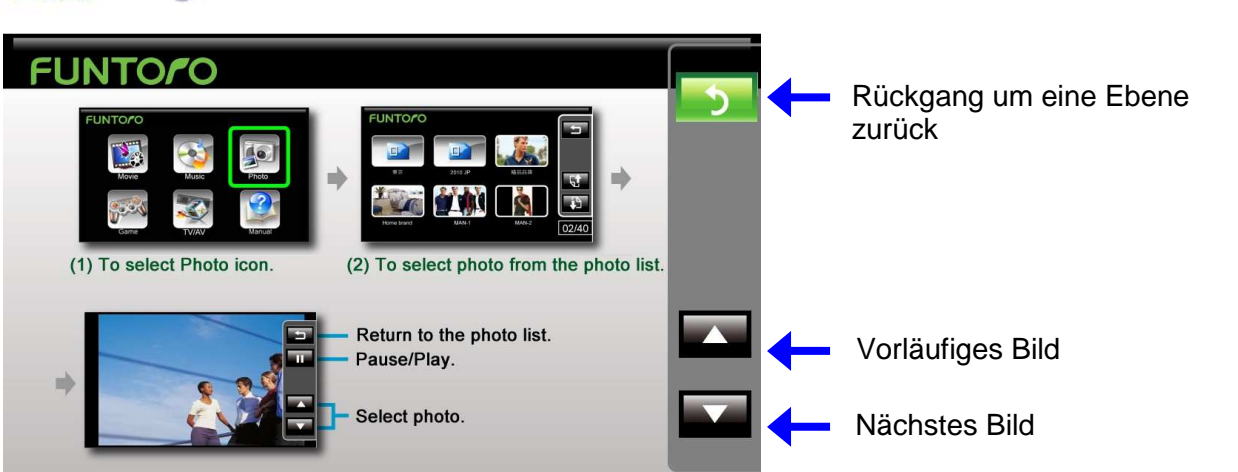

 Bild. 14 - Funktion TV / AV- Eingänge . Aberspielen lebendigen AV- Eingängen - Bedienung

#### **4. Leitvideo**

Nach dem Monitoreinschalten noch vor der Hauptmenüabbildung je nach Systemeinstellung bildet man Leitvideo ab. Während Leitvideoabspielen ist die Bedienungsmöglichkeit des Systems zeitweilig beschränkt, d.h. Leitsequenz ist nicht möglich zu unterbrechen oder überspringen. Volle Bedienung des Systems durch Benutzer auf dem Bildschirm wird automatisch nach der Beendigung des Leitvideos erneut und dann bildet man auch Hauptmenü des MOD- Systems ab.

In Leitvideo des Systems ist möglich Sicherheitsinformationen, eigene Verkehrsbetrieboder Reisebürovorstellung, Reisezieldarstellung oder beliebeige Werbungsspot einzuordnen.

Das Leitvideo kann der Verwalter des MOD-Systems jederzeit austauschen ohne nachfolgend UI Script Generator anlassen zu müssen. Es ist aber unbedingt nötig, das angeforderten Format-,Name– und Platzierung der Datei an SSD-Festplatte erhalten. Es gibt für die Leitvideolänge keine technische Beschränkungen. Es ist aber notwendig die Länge aus dem Grund der Tragbarkeit für den Benutzer beim Systemstarten zu beachten. Weil das Leitvideo nicht möglich zu unterbrechen oder überspringen ist und einzelne Funktionen des MOD-Systems sind dem Benutzer erst nach Beendigung des Leitvideos zugänglich.

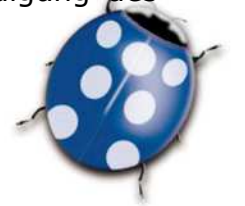

Ausgestellt: 15/03/2012<br>MOLPIR s.r.o., sídlo: SNP 129, 919 04 Smolenice; prevádzka: Hrachová 30, 821 05 Bratislava, Slovenská republika, Tel.: 00421 2 431 912 18, 431 912 19, Fax: 00421 2 431 912 19, Fax: 00421 2 431 912 2 e-mail: obchod@molpir.sk, www.molpir.sk

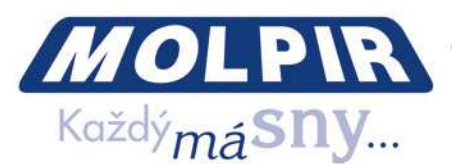

Das Leitvideo in MOD-System FUNTORO muss unter der Name **intro.avi** gespeichert werden und ein Format laut der im Absatz 10.1 dieser Anleitung angegebener Spezifikation haben.

#### **5. Werbungsspot / Nachrichten**

In MOD System ist automatische Wiedergabe den Werbungspots möglich und den Textnachrichten (Schwimmtext in der Vordergrund des aktual MOD-Inhaltes) zu bewilligen / verboten.

Meistens nutzt sich die Möglichkeit des Werbungspotstarts am Anfang des angefangenes Films und beziehungsweise nächste Abbrechung mit der Werbung in den eingestellten Zyklen (z.B. jede 30 Minuten). Wenn im Adressbuch **Ad / Movie** sind mehrere Werbungspots aufgenommen sie werden sich schrittweise bei den Filmstarten modifizieren. Menge der angewendeten Werbungsspots im System ist begrenzt. Die Werbungspots müssen die Formatsbedingungen des Videodataformats ebenfalls wie gewöhnliche Filmen (XviD Movie (\*.avi), Auflösung 720 x 480, Bit rate 1.2 Mbps, Full Zoom, Frame Rate ≤ 29.97 FPS; Audio Format Stereo MP3, Bit rate 128 Kbps, Sample Rate 48 kHz) einhalten.

Ähnliche Regelungen gelten auch für die Textnachrichten (Schwimmtext), die auf der Anstossmarke dargestellt sind. Die Textnachrichten sind wie einfache Textdataien mit der Nachsilbe **.txt im Adressbuch Ad / Text** gespeichert ist.

**Bemerkung:** Nach der Aufnahme den neuen Werbungspots ist nicht notwendig das UI Script Generator einzustarten.

#### **6. Öffentliche Fahreranzeige / des Begleiters**

Im Fall des Fahrersbedarfs oder des Begleiters für die Fahrgäste ist das System mit der Funktion öffentliche Anzeige. Im solchen Fall nach dem Mikrofonstart des Fahrers oder des Begleiters unterbricht sich die Wiedergabe des Multimediainhaltes auf allen Monitoren und in zentralen Lautsprechern automatisch ab oder direkt in den Kopfhörern den einzelnen Monitoren (nach dem Einschaltungstyp des Mikrofonseingang) meldet sich die Nachricht. Nach der Mikrofonausschaltung kommt das System im ursprünglichen Stand zurück, die Filmenwiedergabe, Musikwiedergabe und das Photoanschauen läuft

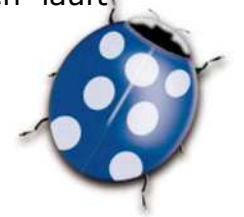

Ausgestellt: 15/03/2012<br>MOLPIR s.r.o., sídlo: SNP 129, 919 04 Smolenice; prevádzka: Hrachová 30, 821 05 Bratislava, Slovenská republika, Tel.: 00421 2 431 912 18, 431 912 19, Fax: 00421 2 431 912 19, Fax: 00421 2 431 912 2 e-mail: obchod@molpir.sk, www.molpir.sk

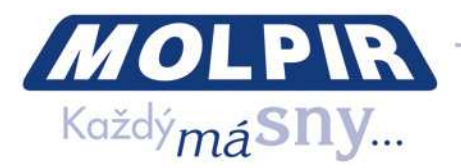

von dem Punkt, wo es abgebrochen wurde weiter und erneuert sich die Wiedergabe den lebenden AV Eingängen (lebende Eingänge AV laufen im Hintergrund ohne Unterbrechung, nur sind nicht an den Monitoren dargestellt und es ist nicht möglich sie zurückkehren). **Bemerkung:** Die Unterbrechung und die Wiedergabeerneuerung des Multimediainhaltes und lebenden AV Eingängen kann an den einzelnen Monitoren mit der Zeitverspätung erst einige Sekunde dauern. Diese Zeitverschiebung ist mit der angewendete Technologie der Digitaltechnologieübergabe zum einzelnen Benutzern angerichtet (bis Volumen paar Sekunden). Das ist ein normaler Stand und es handelt sich nicht um einen Systemfehler.

#### **7. Die Funktion LAST GOOD**

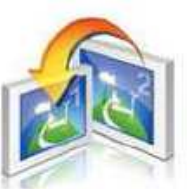

Nach der ganzen Systemauschaltung oder auch nur einzelnen Monitor erneuert sich der Betrieb in diesem Punkt, wo es unterbrochen wurde. Bei der Filmenwiedergabe und dem Monitorwiedereinschalten zeigt das e inleitende Video und dann startet sich die Filmwiedergabe vom Punkt , wo

es unterbrochen wurde. Beim Musikhören nach der Monitorwiedereinschaltung startet sich direkt die Musikwiedergabe vom Punkt ein, wo es unterbrochen wurde. Ähnlich erneuert sich das Photowiedergabe oder die anderen Systemfunktionen.

Eine bestimmte Ausnahme ist die Bearbeitung den lebenden AV Eingängen (Fernseher, Radio, Kamera, Navigation, ...), wo es sich während der Systemausschaltung manche Passagen "verlieren" und es ist nicht möglich zu ihnen zurückzukommen.

#### **8. Funktion DUAL BOOT und AUTO RECOVERY für die Systemsicherheitserhöhung**

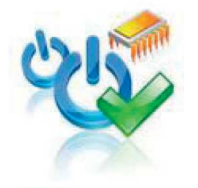

DUAL BOOT ist Systemfunktion die den automatischen Start versichert im Fall wenn sich das System nicht von dem beliebigen Grund mit dem Standartart einzustarten kann.

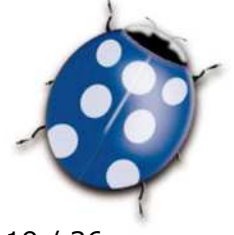

Ausgestellt: 15/03/2012<br>MOLPIR s.r.o., sídlo: SNP 129, 919 04 Smolenice; prevádzka: Hrachová 30, 821 05 Bratislava, Slovenská republika, Tel.: 00421 2 431 912 18, 431 912 19, Fax: 00421 2 431 912 19, Fax: 00421 2 431 912 1 e-mail: obchod@molpir.sk, www.molpir.sk

AUTO RECOVERY ist eine Systemfunktion die ständige

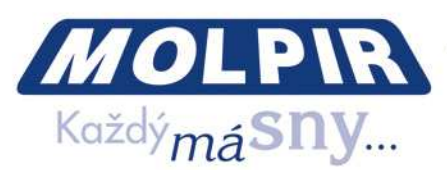

 automatische Systemkontrolle die Systemstätigkeit versichert und im Fall der Feststellung des Bedeutungsvollenproblem restartet sich das System so, dass der ordentliche Systembetrieb sich erneuert.

#### **9. SSD - Diskstruktur**

Das MOD System hat einen Multimediainhalt (Filme, Musikzusammensetzungen und Photos) die auf dem SSD Disk eingelegt sind (Solid State Disk), der mit einer grossen Geschwindigkeit sich des Ablesens und keine bewegliche Bestandteile beinhaltet. Bei dem Multimediainhalt ist auf dem SSD Disk auch einsame Applikation (Bedienerinterface), das heißt die Beschreibung wie das System reagiert an einzelne Benutzeranforderungen. Für die richtige Systemfunktion müssen die Filme, Musikzusammensetzungen und Photos auf einen vorgeschriebenen Platz auf dem SSD Disk eingelegt sein. Nach der Aufnahme des Multimediaihnhaltes auf dem SSD Disk muss die Datenkonversion ins Finalformat, der für MOD System geeignet ist sein. Darauf dient das Program UI Script Generator und angehöriges Profil, in dem vorgeschrieben ist, wie das grafische Interface aussehen wird, einzelnes Systemmenü und welche Tätigkeiten sich bei den Aktivitäten durchgeführt werden soll – den Benutzerwählen des Systems.

In MOD System können 2 Typen den Digitalmonitoren - 7" Monitor mit der Auflösung 800 x 480 Punkten und 10" Monitor mit der Auflösung 1024 x 600 Bildpunkten (Pixel) angewendet sein. Das UI Script Generatorprogramm entwickelt selbständig die grafische Wiedergabe für 7" a 10" Monitoren. Im Fall, dass in einem MOD System nur ein Monitortyp angewendet ist, meistens 7" mit der Auflösung 800 x 480 Punkten, dann kann das angehöriges Profil so aufbereitet sein, dass sich auf dem SSD Disk nicht die Dataien für den nicht gewendeten Monitortyp einlagern.

[Ad ] - Adressbuch für Werbungsdataien: **Movie 1** - Werbungspots **Text 1** - Textnachrichten (Werbungs, flash Anzeigen, ...) [ Manual ] - Adressbuch, wo alle Dataien der Manualfunktion gespeichert sind [ Movie ] - Adressbuch für alle Filmen **Music 1** - Adressbuch für alle Musiktiteln [ Photo ] - Adressbuch für alle Fotos **Target ]** - das System-Adressbuch, wo alle Interfacedataien grafische Interfacedataien des MOD-Systems gespeichert sind.

Ausgestellt: 15/03/2012<br>MOLPIR s.r.o., sídlo: SNP 129, 919 04 Smolenice; prevádzka: Hrachová 30, 821 05 Bratislava, Slovenská republika, Tel.: 00421 2 431 912 18, 431 912 19, Fax: 00421 2 431 912 19, Fax: 00421 2 431 912 1 e-mail: obchod@molpir.sk, www.molpir.sk

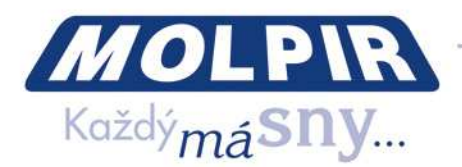

Der Benutzer (Verwalter) des MOD Systems kann den Multimediainhalt in die Unteradressbücher laut den unterschiedlichen Kriterien verteilen, das dem Benutzer übersichtiges Angebot ermöglicht.

 $\Box$  SSD 1  $\Box$  [Ad ]  $\Box$  [ Movie ]  $\Box$  Text 1 **n** [ Manual ]  $\Box$  Movie 1  $\Box$  [ Action ] **T** [ Comedy ] **T** Drama 1 **T** [ Cartoon ] **EDI** Music 1 **Country** ]  $\blacksquare$  Pop: **TIM.Jacson** 1 **T** [ Madonna ]  $\blacksquare$  Photo 1  $\Box$  [ London ] **T** [ Paris ]  $\blacksquare$  Target 1

Es hat ein Sinn z.B. die Filmen aufgrund des Genres verteilen (Komödie, Drama, Aktionsfilm, Familienfilm, Zeichenfilm, ...) oder nach der Sprachmutation, wenn es ein Sinn hat, dem Benutzer die Filmen in den verschiedenen Sprachen anzubieten. Ähnlich für die Musiktiteln hat es ein Sinn die Unteradressbücher laut dem Genre (Pop,Rock, Klassik,Country,...)-zu entwickeln und in der nächsten Ebene laut den Autoren. Der systembetriebene kann die Struktur des Unteradressbüchers ändern, muss aber das Prinzip behalten, dass alle Filmen müssen entweder direkt im Adressebuch MOVIE oder in Ihren Unteradressbüchern auferlegt sein, alle Musiktiteln müssen entweder direkt im Adressebuch MUSIC oder in Ihren Unteradrssbüchern auferlegt sein und Alle Photos müssen entweder direkt im Adressebuch Photo oder in Ihren Unteradressbüchern auferlegt sein. Die Systemfunktionsausrüstung ist nicht dem MOD Systembenutzer (Verwalter) erreichbar und ist mit dem lieferantentwickelten spezifischem Profil für dem Benutzer noch vor der MOD Systeminstallation im Fahrzeug . Der Systembenutzer kann der Multimediainhalt auf dem SSD Disk mit der Neufilmenaufnahme, Musiktitelaufnahme und Photoaufnahme laut dem Gebrauch ändern, immer muss man aber bei der Änderung des

Multimediasystems das UI Script Generatorprogramm mit dem angehörigen Profil einzustarten, der den SSD Disk entwickelt, der für konkreten Benutzer-MOD System geeignet ist.

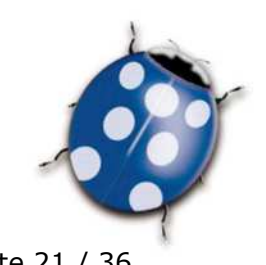

Ausgestellt: 15/03/2012<br>MOLPIR s.r.o., sídlo: SNP 129, 919 04 Smolenice; prevádzka: Hrachová 30, 821 05 Bratislava, Slovenská republika, Tel.: 00421 2 431 912 18, 431 912 19, Fax: 00421 2 431 912 19, Fax: 00421 2 431 912 1 e-mail: obchod@molpir.sk, www.molpir.sk

IČ: 31431372, IČpD: SK 20203915460; Tatra banka Bratislava, č. ú.: 2628020575/11 00; Register: OS Trnava, odd. Sro, vložka: 1045/T MOLPIR GROUP CZ a.s., Technologická 838/14, 779 00 Olomouc - Holice, Česká republika, Tel.: 00420 585 315 017, 585 315 018, Fax: 00420 585 315 021, e-mail: pcejka@molpir.cz, www.molpir.cz MOLPIR GROUP CZ a.s., Na Dědinách 8, 141 00 Praha 41, Česká republika, Tel.: 00420 241 482 233, 241 482 244, Fax: 00420 241 482 255, e-mail: molpir@molpir.cz, www.molpir.cz

IČ: 25828843, DIČ: CZ25828843; ČSOB Olomouc, č. ú.: 377913723/0300; Registrace: KOS, OR Ostrava, oddíl B, vložka č. 2094

NU\_FUNTORO\_MOD SYSTEM\_001\_15032012\_DE

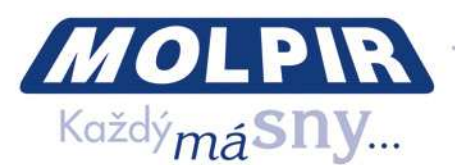

**Bemerkung:** Laut der Funktionalität, die für das einzelnen MOD System entwickelt war, kann so die SSD Diskstruktur geändert sein, dass den Bedürfnissen entsprechen sollten.

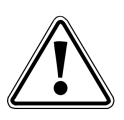

Aufgrund der richtigen Funktionalitätsversicherung des MOD Systems ist nicht gerecht, dass der MOD Systemsbetreiber (Verwalter) die Adressbücherinhalte **Target und Manual** auf dem SSD Disk ändert wurde und übergreift ins gelieferten PROFIL für UI Script Generator hin. Im Fall des Bedarfs des grafisches Interfaceänderung oder der MOD Systemfunktionalität wenden Sie sich an Ihren MOD Systemlieferant, der die angeforderte Änderungen abzusichert.

**Bemerken:** Für einen MOD System kann der Betreiber mehr SSD Disks mit dem unterschiedlichen Multimediainhalt haben. Mit dem einfachen SSD Diskaustausch und MOD - Restart kann in laufenden einzelnen Minuten deer Multimediainhalt bzw. grafisches MOD System ändern und gehöriger Inhalt gerade transportierenden Fahrgästen anzubieten

#### **10. Die Bildung und Verwaltung des Multimediainhaltes**

10.1. Filmenskonversion ins Format das für MOD System geeignet ist

Alle Filmen, die im MOD System FUNTORO gespeichert sind müssen folgendes Format haben:

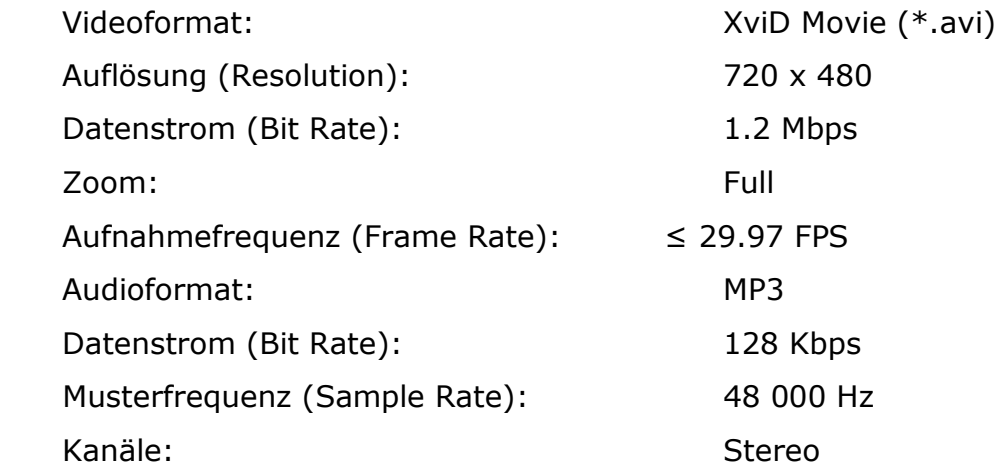

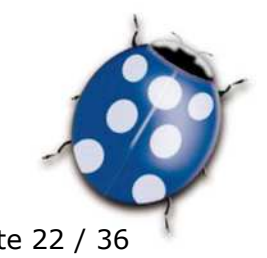

Ausgestellt: 15/03/2012 Seite 22 / 36

MOLPIR s.r.o., sídlo: SNP 129, 919 04 Smolenice; prevádzka: Hrachová 30, 821 05 Bratislava, Slovenská republika, Tel.: 00421 2 431 912 18, 431 912 19, Fax: 00421 2 431 912 20 e-mail: obchod@molpir.sk, www.molpir.sk

IČ: 31431372, IČpD: SK 20203915460; Tatra banka Bratislava, č. ú.: 2628020575/11 00; Register: OS Trnava, odd. Sro, vložka: 1045/T MOLPIR GROUP CZ a.s., Technologická 838/14, 779 00 Olomouc - Holice, Česká republika, Tel.: 00420 585 315 017, 585 315 018, Fax: 00420 585 315 021, e-mail: pcejka@molpir.cz, www.molpir.cz MOLPIR GROUP CZ a.s., Na Dědinách 8, 141 00 Praha 41, Česká republika, Tel.: 00420 241 482 233, 241 482 244, Fax: 00420 241 482 255, e-mail: molpir@molpir.cz, www.molpir.cz IČ: 25828843, DIČ: CZ25828843; ČSOB Olomouc, č. ú.: 377913723/0300; Registrace: KOS, OR Ostrava, oddíl B, vložka č. 2094

NU\_FUNTORO\_MOD SYSTEM\_001\_15032012\_DE

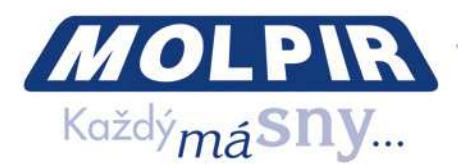

10.2. Musik-Konversion ins Format, das für MOD System geeignet ist

Alle Musiktiteln, die im MOD System FUNTORO aufgelegt sind müssen folgendes Format haben: Das Audioformat: MP3

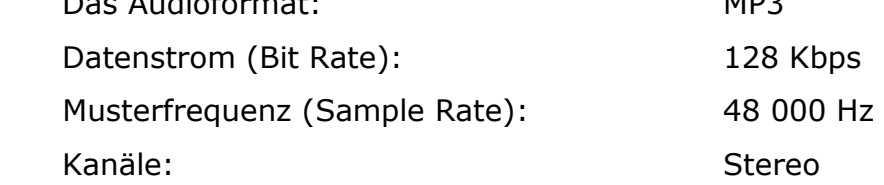

10.3. Die Bilderkonversion (foto) ins Format, das für MOD System geeignet ist

Alle Photos die im MOD System FUNTORO eingelegt sind müssen folgendes Format haben:

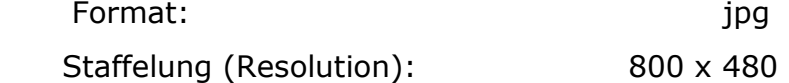

**Bemerkung:** Die Fotos können auch in höherer Auflösung gespeichert sein, es hat aber keinen Einfluss an die Qualitätserhöhung der Bilderabbildung. Die Bilderanwendung mit der höheren Auflösung den überflüssigen Platz auf dem SSD Disk des MOD Systems besetzt und die notwendige Konversion ins Ergebnisformat 800x480 die Bildwiedergabe verzögert.

#### **11. Kopieren des Multimediainhaltes (den einzelnen Titeln) auf dem SSD Disk**

Nach dem Filmwerbung, Musiktiteln, Photos, einleitenden Video oder Werbungspots ist notwendig diese Daten an SSD Disk des MOD Systems aufzunehmen. Heben Sie das SSD Disk vom MOD Server aus, nur wenn das MOD Server ausgeschaltet ist. Anschliessend schlieβen Sie ihm mit dem Standardverbindungskabel an (USB an mini USB Port) zum PC oder Notebook, wo Sie eingelegte Netzfiles mit Filmen, Musik, Photos und beziehungsweise nächste Daten wie einleitende Video und Werbungspots haben. Es ist wichtig unbedingt die Einstellung den allen Filmen ins Adressbuch MOVE einzuhalten. Das Adressbuch MOVIE kann unterschiedlich organisierte Struktur des Unteradressbücher haben, in dem Fall ist notwendig einzelne Filmen in angefordertem avi Format kopieren, sowie alle Musiktiteln ins Musicadressbuch und alle Photos ins Photoadressbuch kopieren.

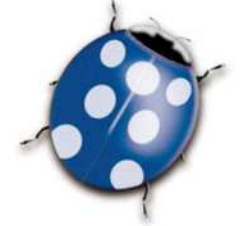

Ausgestellt: 15/03/2012<br>MOLPIR s.r.o., sídlo: SNP 129, 919 04 Smolenice; prevádzka: Hrachová 30, 821 05 Bratislava, Slovenská republika, Tel.: 00421 2 431 912 18, 431 912 19, Fax: 00421 2 431 912 19, Fax: 00421 2 431 912 e-mail: obchod@molpir.sk, www.molpir.sk

IČ: 31431372, IČpD: SK 20203915460; Tatra banka Bratislava, č. ú.: 2628020575/11 00; Register: OS Trnava, odd. Sro, vložka: 1045/T

MOLPIR GROUP CZ a.s., Technologická 838/14, 779 00 Olomouc - Holice, Česká republika, Tel.: 00420 585 315 017, 585 315 018, Fax: 00420 585 315 021, e-mail: pcejka@molpir.cz, www.molpir.cz MOLPIR GROUP CZ a.s., Na Dědinách 8, 141 00 Praha 41, Česká republika, Tel.: 00420 241 482 233, 241 482 244, Fax: 00420 241 482 255, e-mail: molpír@molpír.cz, www.molpir.cz IČ: 25828843, DIČ: CZ25828843; ČSOB Olomouc, č. ú.: 377913723/0300; Registrace: KOS, OR Ostrava, oddíl B, vložka č. 2094

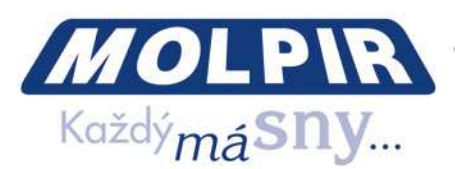

#### **12. UI Generator**

Das UI Generator ist in Programm, der für die SSD Diskvorbereitung für die Anwendung im FUNTORO MOD System dient. Das UI Generator entwickelt die Ikonen, die den ganzen Multimediainhalt darstellen (Filmen, Musik und Bilder) der auf dem SSD Disk gespeichert ist und die Applikationskopie entwickelt (xml Daten, die für die ganze Systemteuerung und seine Reaktionsteuerung an die Benutzeranforderungen dienen). UI Generator nutzt die Profile, in denen die Beschreibungen den einzelnen Applikationen gespeichert sind aus. Zum Beispiel, Sie können ein Profil, das für die junge Generation geeignet ist haben und das andere für die ältere Passagiere mit dem abweichenden Bedieneranschlussbild. Multimediainhalt kann unterschiedlich für unterschiedliche Zuschauernszielgruppen sein. Nach dem Diskkonversionsstart mit dem Multimediainhalt des UI Generatorprogramms ändern Sie den SSD Diskinhalt ausser zugefallenem Austausch des Einleitungsvideos oder den Werbebungspots. Nach dem Start der Diskkonversion mit dem Multimediainhalt des Generatorprogramms ändern Sie schon den SSD Diskinhalt ausser zugefallenem Austausch der Einleitungsvideos oder Werbungspots nicht. Das Einleitungsvideo und die Werbungspots sind direkt mit dem MOD System gesteuert und deshalb sind die angehörige Ikonen nicht für eueren Benutzerstart notwendig. Der Austausch des Einleitungsvideos ist in der Kapitel 13 dieses Handbuches und der Werbungsspotsaustausch ist in der Kapitel 14 dieses Handbuches angeführt.

**Seien Sie bewusst bitte, dass das Profil alle spezifisch geeignete Informationen für dem konkreten Kunde sowie Installation beinhaltet und deshalb ist mit dem Produzenten des MOD FUNTORO System oder Lieferanten des Multimediainhaltes. Der Kunde ist nicht berechtigt alleine keine Änderungen auf dem eingebrachten Profil zu verrichten.** 

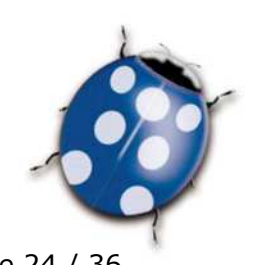

Ausgestellt: 15/03/2012 Seite 24 / 36

MOLPIR s.r.o., sídlo: SNP 129, 919 04 Smolenice; prevádzka: Hrachová 30, 821 05 Bratislava, Slovenská republika, Tel.: 00421 2 431 912 18, 431 912 19, Fax: 00421 2 431 912 19, Fax: 00421 2 431 e-mail: obchod@molpir.sk, www.molpir.sk

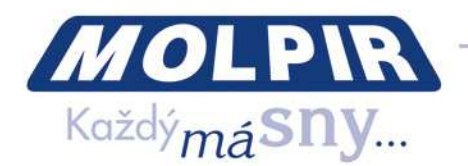

Installieren Sie bitte das UI Generator vom CD Disk oder vom USB Schlüssel auf Ihren Computer mit dem Programmsart **setup.exe**. Der Installationsbegleiter des UI Generators begleitet Ihnen mit der Installationsprozedur:

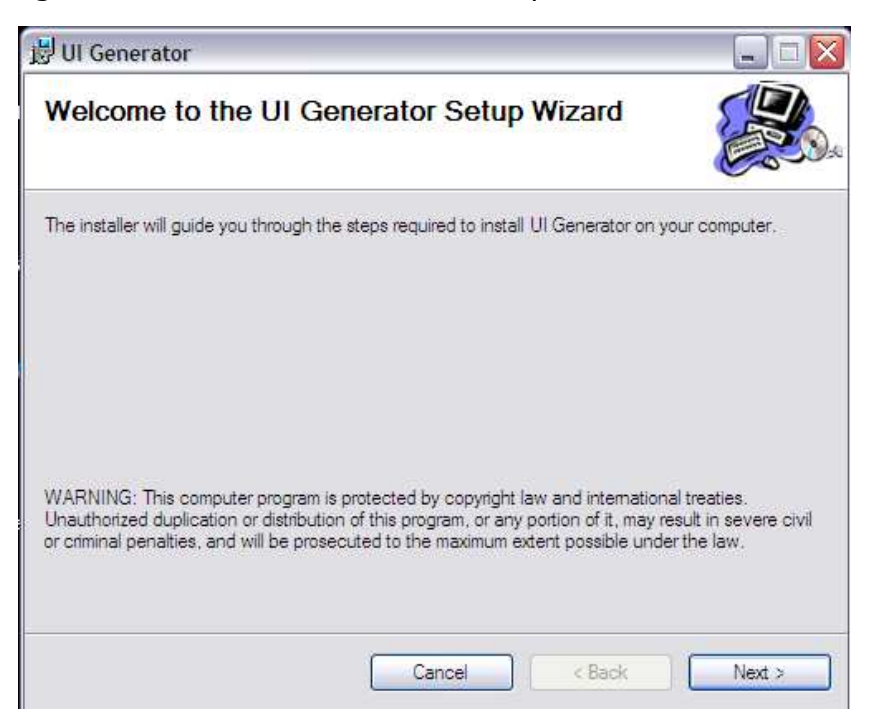

Drücken Sie **Next** für Installationstart des UI Generators. Jeder MOD Systemsbediener ist berechtigt das UI Generator an die SSD Diskkonversion für die Verwendung mit dem MOD System zu bedienen.

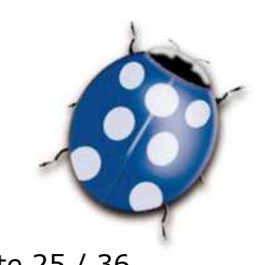

Ausgestellt: 15/03/2012<br>MOLPIR s.r.o., sidlo: SNP 129, 919 04 Smolenice; prevádzka: Hrachová 30, 821 05 Bratislava, Slovenská republika, Tel.: 00421 2 431 912 18, 431 912 19, Fax: 00421 2 431 912 19, Fax: 00421 2 431 912 1 e-mail: obchod@molpir.sk, www.molpir.sk

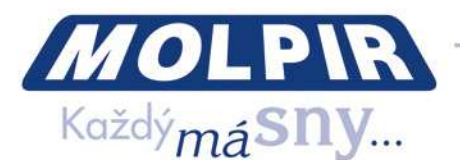

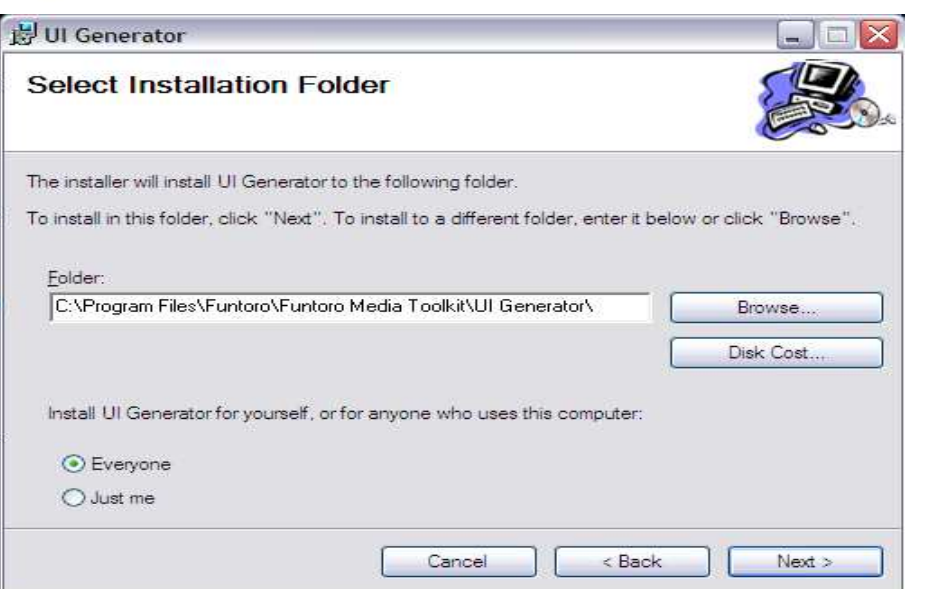

Bestätigen Sie die empfohlene Installationseinstellung des UI Generatorprogramms mit dem Druck **Next** bitte.

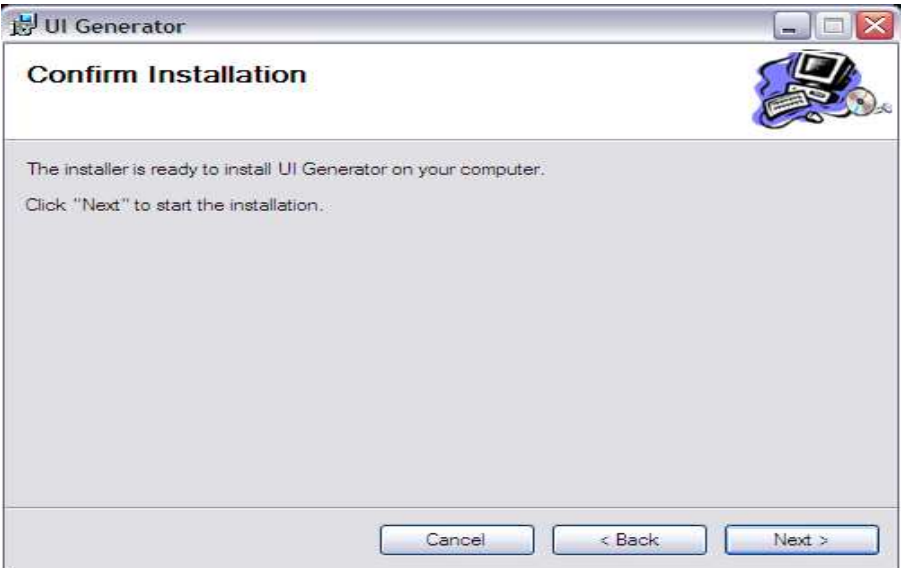

Bestätigen Sie die empfohlene Installationseinstellung des UI Generatorprogramms mit dem Druck **Next** bitte.

Bestätigen Sie den Start der UI Generatorprogramminstallation mit dem Druck bitte.

Ausgestellt: 15/03/2012<br>MOLPIR s.r.o., sídlo: SNP 129, 919 04 Smolenice; prevádzka: Hrachová 30, 821 05 Bratislava, Slovenská republika, Tel.: 00421 2 431 912 18, 431 912 18, 431 912 19, Fax: 00421 2 431 912 19, 20

e-mail: obchod@molpir.sk, www.molpir.sk

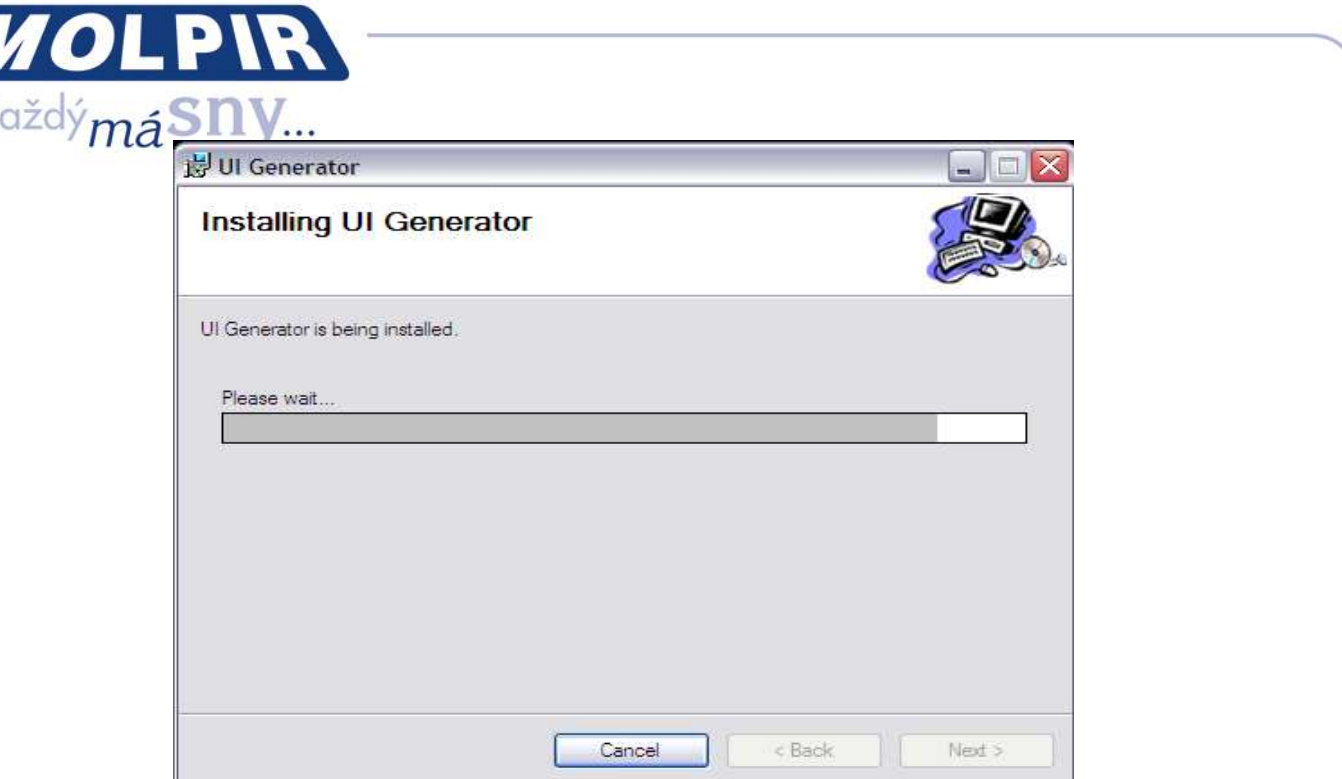

Der Installationsablauf des UI Generatorprogramms ist im Dialogfenster des Installationsprogramms(en) dargestellt. Warten Sie bitte bis die Installation beendet ist, dann drücken Sie **Close** für den Abschluss des ganzen Installationsprozesses.

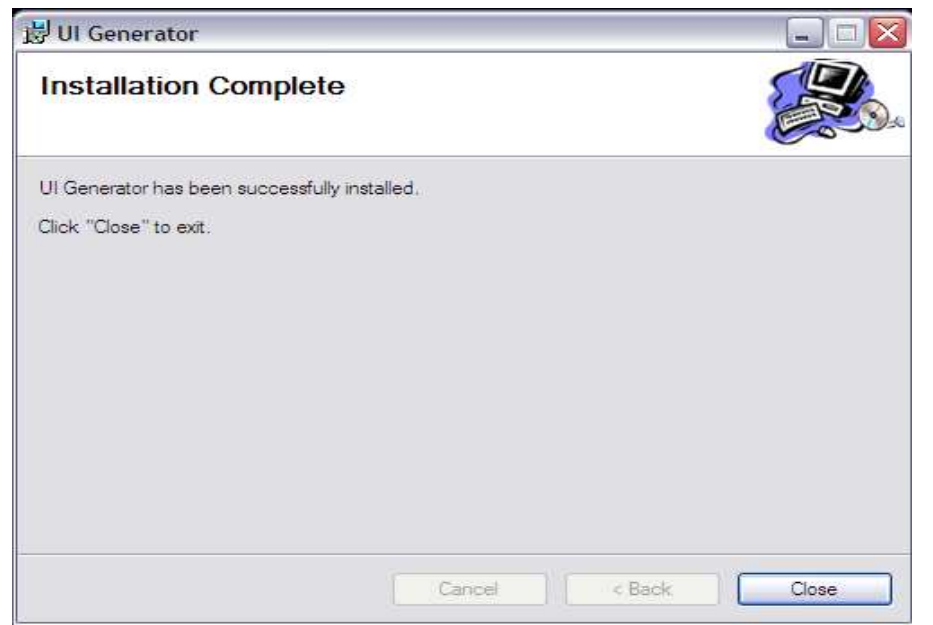

UI Generatorprogramminstallation ist mit der Ikoneherstellung  $\Box$  an PC Arbeitsfläche

beendet. Das UI Generatorprogramm starten Sie mit dem Doppeltklick der Maus an diese Ikone.

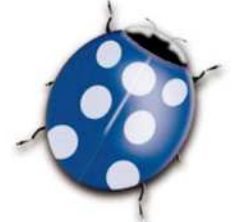

Ausgestellt: 15/03/2012<br>MOLPIR s.r.o., sídlo: SNP 129, 919 04 Smolenice; prevádzka: Hrachová 30, 821 05 Bratislava, Slovenská republika, Tel.: 00421 2 431 912 18, 431 912 19, Fax: 00421 2 431 912 19, Fax: 00421 2 431 912 1 e-mail: obchod@molpir.sk, www.molpir.sk

IČ: 31431372, IČpD: SK 20203915460; Tatra banka Bratislava, č. ú.: 2628020575/11 00; Register: OS Trnava, odd. Sro, vložka: 1045/T

MOLPIR GROUP CZ a.s., Technologická 838/14, 779 00 Olomouc - Holice, Česká republika, Tel.: 00420 585 315 017, 585 315 017, 67x: 00420 585 315 021, e-mail: pcejka@molpir.cz, www.molpir.cz MOLPIR GROUP CZ a.s., Na Dědinách 8, 141 00 Praha 41, Česká republika, Tel.: 00420 241 482 233, 241 482 244, Fax: 00420 241 482 255, e-mail: molpir@molpir.cz, www.molpir.cz IČ: 25828843, DIČ: CZ25828843; ČSOB Olomouc, č. ú.: 377913723/0300; Registrace: KOS, OR Ostrava, oddíl B, vložka č. 2094

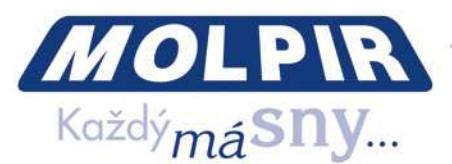

 Anschliessend öffnet sich das Dialogfenster des UI Generatorprogramms und fordert den Auswahl/Bestätigung den angebotenen Angaben für die Medien, Disk und das ausgewähltes Profil:

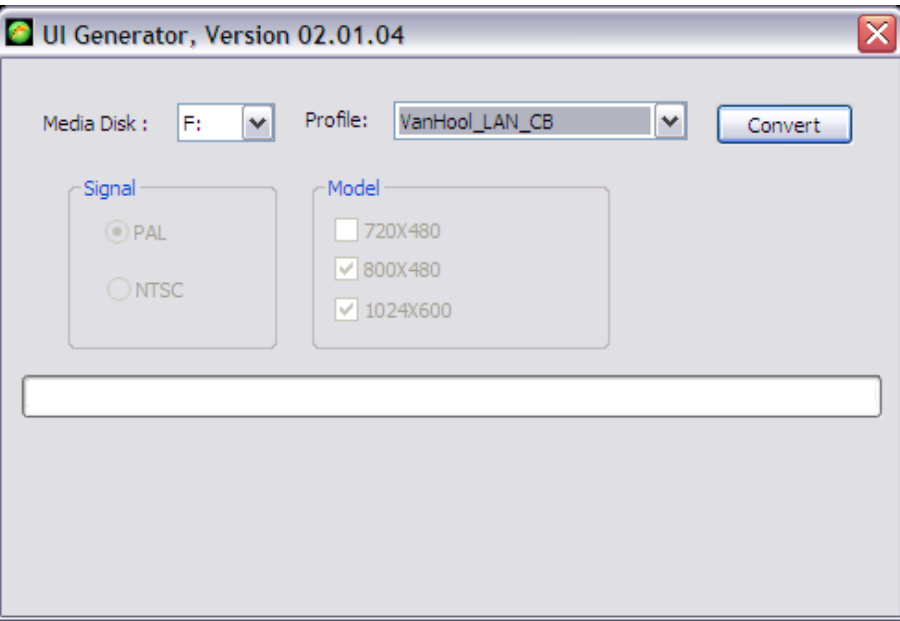

Bestätigen Sie bitte das angebotene Media Disk und Profil oder wählen Sie das andere Profil laut Ihrer Anfrage (wenn solche Möglichkeit greifbar ist) und dann drucken Sie **Convert**. Das UI Generator startet die Konversion des angehaltenen Media Disk in das anfordere Format laut ausgewähltes Format. Konversionsprozess kann für das 64 GB SSD Disk in der Abhängigkeit von dem ausgenützten Platz auf dem Disk und des ausgewähltes Profil 15 bis 30 Minuten dauern. Die Felder, Signal und Model sind nur informativ, weil diese nicht den Benutzer zur Verfügung sind. (Die sind direkt von dem ausgenutzten Profil abhängig). Der Konversionsablauf des SSD Disk ist im Indikationsfeld in der Mitte des Dialogsfensters angezeigt und bereits die ausgestattete Daten ist knapp unter dem Indikationsfeld ausgezeichnet.

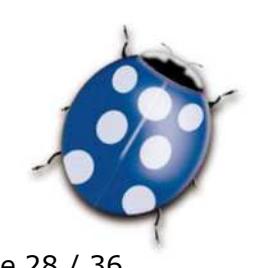

Ausgestellt: 15/03/2012<br>MOLPIR s.r.o., sídlo: SNP 129, 919 04 Smolenice; prevádzka: Hrachová 30, 821 05 Bratislava, Slovenská republika, Tel.: 00421 2 431 912 18, 431 912 19, Fax: 00421 2 431 912 19, Fax: 00421 2 431 912 1 e-mail: obchod@molpir.sk, www.molpir.sk

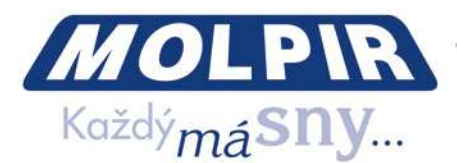

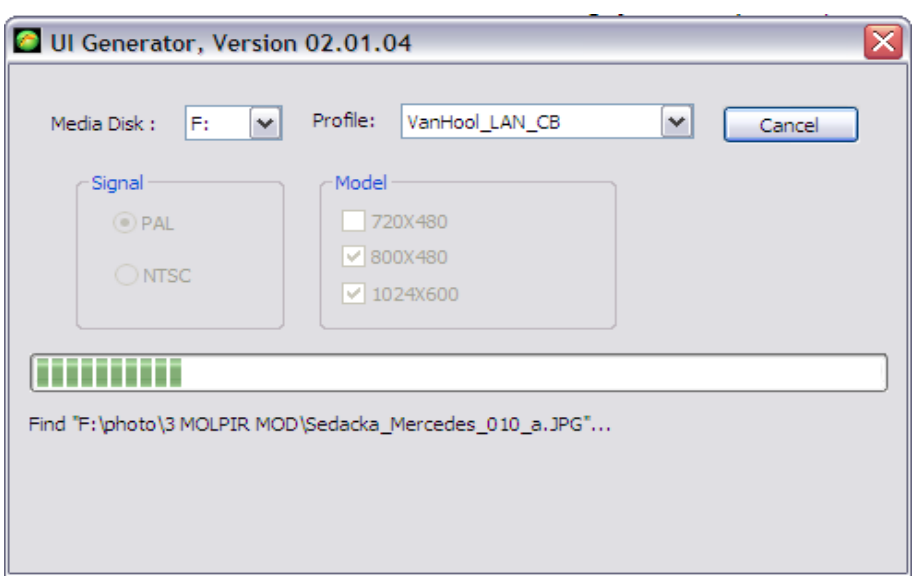

Nach der Diskkonversionsende verbildlicht das UI Generator die Tabelle mit den Ergebnissen der Datenkonversion. Prüfen Sie bitte, ob alle Daten erfolgreich konvertiert sind. Für die Bewerbung in der Tabelle wenden Sie den Tabellenkursor an der rechter Seite des Dialogsfensters an.

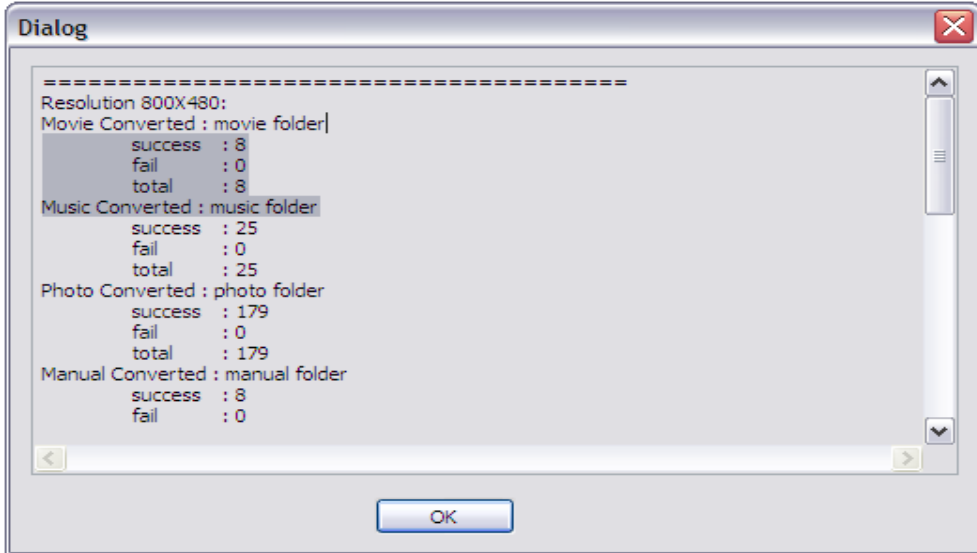

Wenn die Diskkonversion erfolgreich durchgelaufen wurde, drücken Sie bitte **OK**. Dann das UI Generator das Konversionsprozess mit der folgende Nachricht beendet: **Converter has finished ...** (Konversion ist beendet...). Schlieβen Sie das Dialogfenster des UI Generators mit dem Druck in der rechte Ecke des Dialogsfenster ein

Ausgestellt: 15/03/2012<br>MOLPIR s.r.o., sídlo: SNP 129, 919 04 Smolenice; prevádzka: Hrachová 30, 821 05 Bratislava, Slovenská republika, Tel.: 00421 2 431 912 18, 431 912 18, 431 912 19, Fax: 00421 2 431 912 19, Fax: 00421 e-mail: obchod@molpir.sk, www.molpir.sk

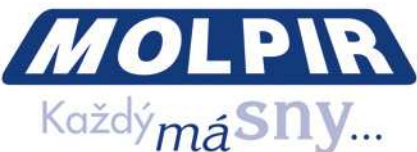

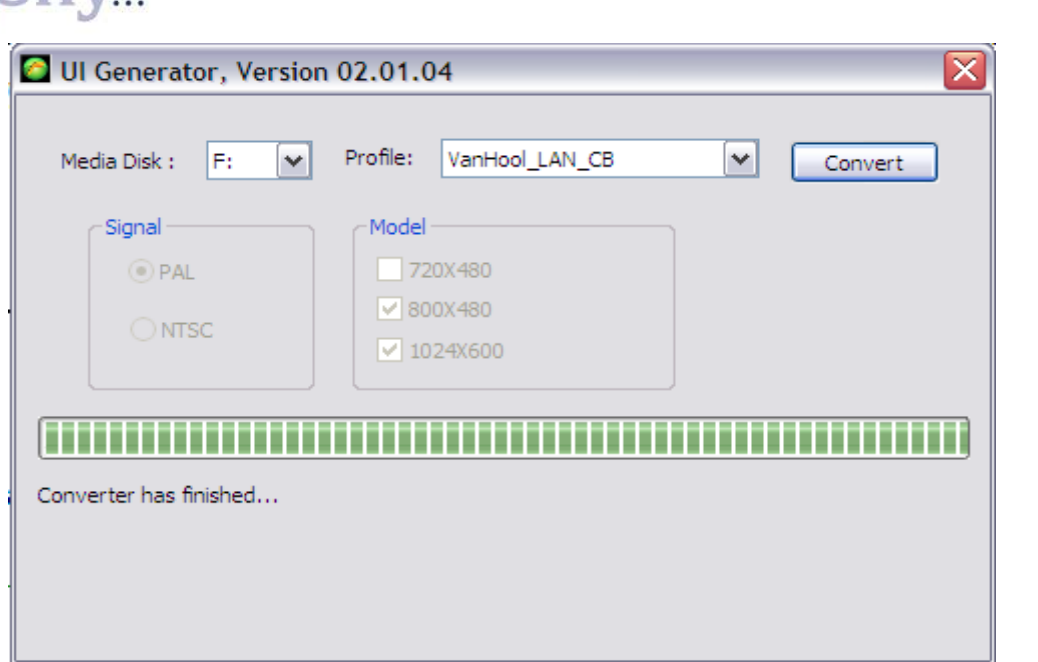

Wenn die Probleme mit der Konversion den irgendwelchen Daten ausgeschrieben wurden, prüfen Sie diese auf dem SSD Disk, ob sie ein angehöriges Format haben, oder anders beschädigt sind und starten das UI Generatorprogramm von Anfang an. Wenn das Problem andauert, löschen Sie dieses vom SSD Disk aus oder tauschen Sie ihm mit irgendwelchen Daten aus und starten Sie das UI Generatorprogramm von Anfang.

**Bemerkung:** UI Generatorprogramms können Sie für den selber SSD Disk jederzeit wiederholen, aber seien Sie sich sicher, dass ganzes Konversionsprozess richtig vor dem Ende des UI Generatorprogramms beendet war, sonst kann das MOD System nicht richtig funktionieren.

#### **13. Austausch des Anfangsvideos im funktionierenden MOD System**

Das Anfangsvideo ist bei den üblichen Angelegenheiten ein Bestandteil des Kundenprofils aber es kann eine Situation eintreten, dass ist von Zeit zu Zeit das Einleitungsvideo in Ihrem funktioniertem MOD System notwendig auszutauschen. Für diese Änderung ist nicht notwendig das UI Generatorprogramm einzustarten und ganzes SSD Disk konvertieren, weil das Einleitungsvideo direkt mit dem MOD System gesteuert ist und deshalb ist die angehörige Ikone für seinen Start vom Benutzer nicht notwendig. Tauschen sie die Datei Intro.avi einfach mit seiner neuer Version auf seiner Originalposition (Normal F:\target\share\800X480\ ui\intro.avi für das M D System mit

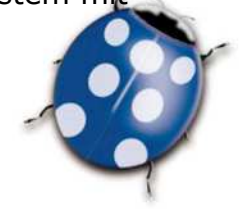

Ausgestellt: 15/03/2012<br>MOLPIR s.r.o., sídlo: SNP 129, 919 04 Smolenice; prevádzka: Hrachová 30, 821 05 Bratislava, Slovenská republika, Tel.: 00421 2 431 912 18, 431 912 19, Fax: 00421 2 431 912 19, Fax: 00421 2 431 912 1 e-mail: obchod@molpir.sk, www.molpir.sk

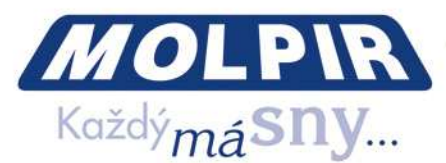

7" Monitoren a F:\target\share\1024x600\ ui\intro.avi für das MOD System mit 10" Monitoren). Bitte beachten Sie, dass die Daten Intro.avi müssen in einem angehörigen Format laut

der Angabe für MOD Filmen sein (Kapitel 10.1).

#### **14. Werbungspotwechsel in den funktionierenden MOD System.**

Von Zeit zu Zeit ist möglich den Werbungspots auf seinen funktionierenden MOD System auszutauschen. Für solche Änderung ist nötig den UI Generatorprogramm einzustarten und das ganze SSD Disk konvertieren, weil der ganze Werbungspots direkt mit dem MOD System gesteuert ist und deshalb sind die angehörige Ikonen für Start der Werbungspots vom Benutzer nicht notwendig. Tauschen Sie die Werbungspots mit den neuen, im Datenverzeichnis einfach aus, das für die Werbungspots bestimmt ist (F:\Ad\Movie).

Bedenken Sie sich bitte, dass die Werbungspots einen angehörigen Format laut der Angabe für MOD Filmen haben müssen (Kapitel 10.1). Das MOD System kann die Textnachrichten/Flashnachrichten unterstützen (laut der Instalationsanlage und der Systemeinstellung. Wenn es notwendig wäre tauschen Sie mit den neuen ausgeben Sie die nächste zu schon existierenden ins Dateiverzeichnis, das für die Textnachrichten bestimmt ist (F:\Ad\Text).

#### **15. Die Fehlerentfernung**

Im Störungsfall des MOD Systembetriebes versuchen Sie bitte die nächste Fälle für die Suchung der möglicher Problemursache überprüfen. Wenn Sie auch danach den Betrieb des MOD Systems nicht erneuen können, kontaktieren Sie unseren nähesten FUNTORO-Serviscentrum bitte, das Problem zu lösen. Ihr MOD System hat internationale Garantie, die gilt in ganz Europa.

#### **Es funtionieren keine Monitoren (ohne Spannung)**

- Die Spannungsversicherung prüfen (beständige Spannung von der Autobaterie )
- Die Hauptversicherung des MOD Systems prüfen
- Spannung des ACC Signals messen
- Die Versicherungen von allen Hubs prüfen

Ausgestellt: 15/03/2012<br>MOLPIR s.r.o., sídlo: SNP 129, 919 04 Smolenice; prevádzka: Hrachová 30, 821 05 Bratislava, Slovenská republika, Tel.: 00421 2 431 912 18, 431 912 19, Fax: 00421 2 431 912 19, Fax: 00421 2 431 912 2 e-mail: obchod@molpir.sk, www.molpir.sk

IČ: 31431372, IČpD: SK 20203915460; Tatra banka Bratislava, č. ú.: 2628020575/11 00; Register: OS Trnava, odd. Sro, vložka: 1045/T

MOLPIR GROUP CZ a.s., Technologická 838/14, 779 00 Olomouc - Holice, Česká republika, Tel.: 00420 585 315 017, 585 315 018, Fax: 00420 585 315 021, e-mail: preika@molpir.cz, www.molpir.cz MOLPIR GROUP CZ a.s., Na Dědinách 8, 141 00 Praha 41, Česká republika, Tel.: 00420 241 482 233, 241 482 244, Fax: 00420 241 482 255, e-mail: molpir@molpir.cz, www.molpir.cz IČ: 25828843, DIČ: CZ25828843; ČSOB Olomouc, č. ú.: 377913723/0300; Registrace: KOS, OR Ostrava, oddíl B, vložka č. 2094

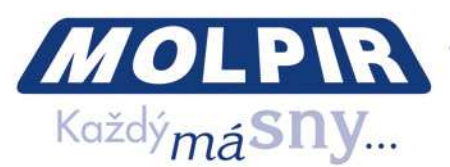

•

• prüfen Sie ob die GigaLED auf dem Server leuchten – wenn nicht, es ist nötig den Server austauschen.

#### **Es funktioniert keine Monitorsgruppe (ohne Spannung)**

• Prüfen Sie ob die Versorgungsspannung sich an dem angehörigen HUB befindet, ob die Versorgungsspannung an dem angehörigen HUB in Ordnug ist (prüfen/ die Versicherung austauschen)

• Prüfen Sie ob die GigaLED an dem angehörigen HUB leuchtet – wenn leuchtet, es muss man die MegaLED an den einfügten Ports prüfen. Die Monitoren sind in zwei Gruppen (1-3, 4-6) verteilt. Wenn manche MegaLEDs nicht leuchten, prüfen Sie alle MegaLAN Kabeln, ob sich an einiger der Kurzschluss befindet. Wenn einer von den Kabeln fehlbar ist, es ist notwendig ihm auszutauschen, nicht reparieren! Wenn es sicher ist, dass alle Kabeln in Ordnung sind, es ist notwendig den HUB auszutauschen.

#### **Ein Monitor hat keine Versorgungsspannung.**

Prüfen Sie ob auf dem angehörigen Hubsport MegaLED leuchtet

- richtige Einschaltung den eingehörigen Konektoren MegaLAN Kabeln in Hub und an den Anschlussstück
- richtige Kabeleinschaltung des Monitors
- schrittweise den MegaLAN-Kabel aussteigen und wenn es nicht behilflich sein wird, dann auch den Monitorkabel austauschen
- wenn es auch das nicht hilft es ist notwendig den Monitor austauschen

**Keine von den Monitoren zieht das System ein** (Versorgungsspannung vom System ist in Ordnung) - ca. 5 Minuten nach dem Start des Systems, die Bildschirme bleiben schwarz und der Schalter ON/OFF ist unterbeleuchtet mit der rote LED

• prüfen Sie ob die GigaLED an dem Server leuchten – wenn nicht, es ist notwendig den Server auszutauschen

• wenn die GigaLED an dem Server blinken und die auch MegaLED an allen Hubs blinken und die Monitoren die richtige Versorgungsspannung haben, prüfen Sie ob:

• die Konversation zwischen dem SSD Disks und UI Generatorprogramm erfolgreich durchläuft

Ausgestellt: 15/03/2012<br>MOLPIR s.r.o., sídlo: SNP 129, 919 04 Smolenice; prevádzka: Hrachová 30, 821 05 Bratislava, Slovenská republika, Tel.: 00421 2 431 912 18, 431 912 19, Fax: 00421 2 431 912 19, Fax: 00421 2 431 912 1 e-mail: obchod@molpir.sk, www.molpir.sk

IČ: 31431372, IČpD: SK 20203915460; Tatra banka Bratislava, č. ú.: 2628020575/11 00; Register: OS Trnava, odd. Sro, vložka: 1045/T MOLPIR GROUP CZ a.s., Technologická 838/14, 779 00 Olomouc - Holice, Česká republika, Tel.: 00420 585 315 017, 585 315 018, Fax: 00420 585 315 021, e-mail: pcejka@molpir.cz, www.molpir.cz MOLPIR GROUP CZ a.s., Na Dědinách 8, 141 00 Praha 41, Česká republika, Tel.: 00420 241 482 233, 241 482 244, Fax: 00420 241 482 255, e-mail: molpir@molpir.cz, www.molpir.cz IČ: 25828843, DIČ: CZ25828843; ČSOB Olomouc, č. ú.: 377913723/0300; Registrace: KOS, OR Ostrava, oddíl B, vložka č. 2094

NU\_FUNTORO\_MOD SYSTEM\_001\_15032012\_DE

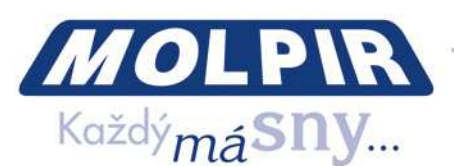

o richtiges Profil bei der Konversion des SSD Disk mit dem UI Generatorprogramm ist angewendet

o es ist je angewendet ein Profil der für angewendete Monitoren angebracht ist (ob er die richtige Auflösung hat )

o richtige Auflösung - 800x480 für FMS5723 (7" Monitor) evtl. 1024x600 für FMS5722 (10" Monitor)

**Monitorsgruppe zieht das System nicht ein** (Spannungsversorgung vom System ist in Ordnung).

• Es ist notwendig die Einschaltung den GigaLAN-Kabeln prüfen lassen. Wenn diese in Ordnung ist, es ist nötig den Hub austauschen.

**Ein Monitor zieht das System nicht ein** (Spannungsversorgung vom System ist in Ordnung)

• die richtige Einschaltung von allen Konektoren an den MegaLAN-Kabel von Hub bis Monitoren prüfen lassen

- schrittweise den MegaLankabel austauschen und wenn es nicht behilflich sein wird, den Kabel vom Monitor austauschen
- wenn auch das es nicht behilflich sein wird, den Monitor austauschen

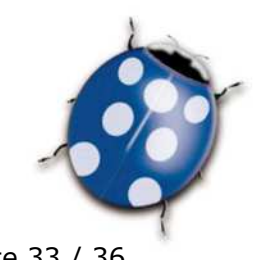

Ausgestellt: 15/03/2012<br>MOLPIR s.r.o., sídlo: SNP 129, 919 04 Smolenice; prevádzka: Hrachová 30, 821 05 Bratislava, Slovenská republika, Tel.: 00421 2 431 912 18, 431 912 18, 431 912 19, Fax: 00421 2 431 912 19, Fax: 00421 e-mail: obchod@molpir.sk, www.molpir.sk

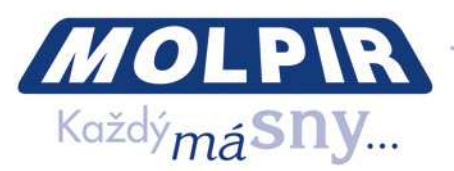

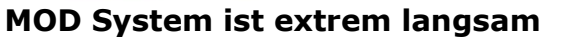

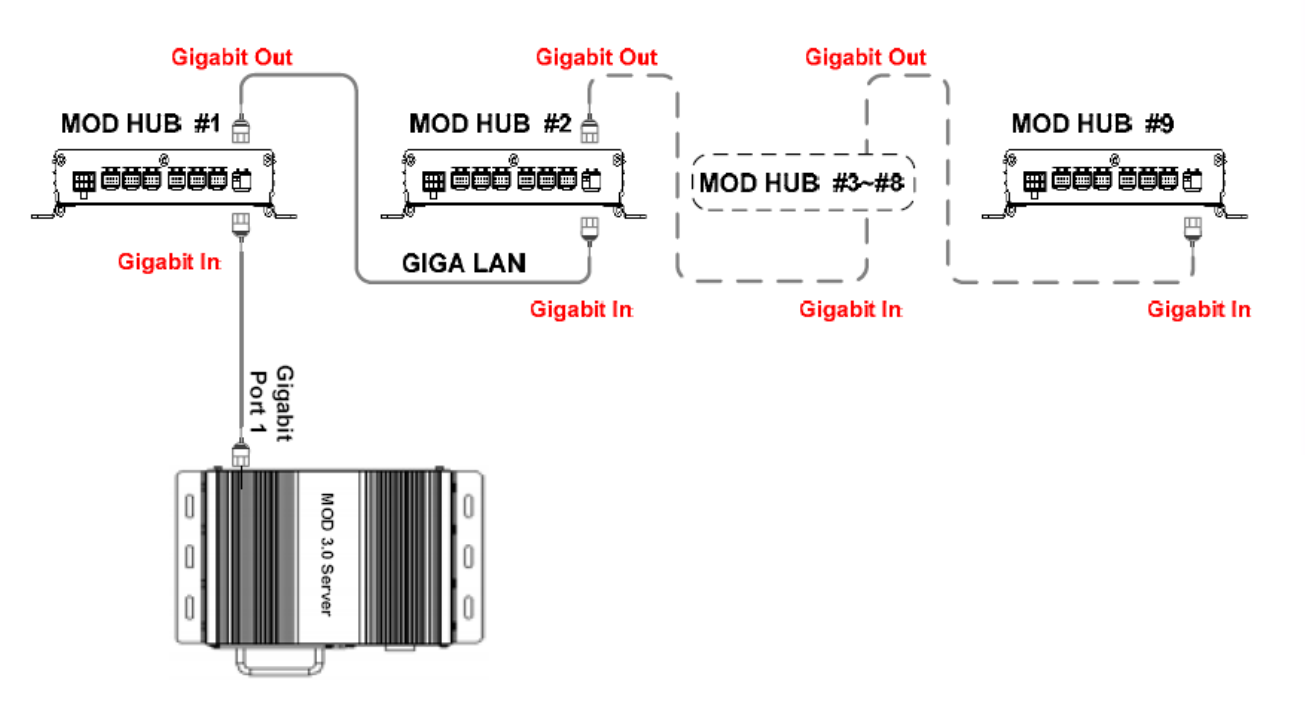

Prüfen Sie, ob die GigaLAN Kabel in HUB richtig eingeschaltet sind – es muss in der Richtung: Eingang – Ausgang an GigaLAN Ports den einzelnen Hubs sein.

**Bitte versuchen Sie sich nicht das System an dem Server und gelieferten Profil ändern, weil die falsche Modifikation kann die volle Unfunktionsfähigkeit des MOD Systems einrichten. Stecken Sie keinen USB Key ins Server USB Port hin, dieser ist den Systemtechniker des Lieferanten angesetzt und ist nicht für die Systeminstandhaltung angesetzt und ist nicht für Medieninhalt angesetzt.** 

**Bitte, üben Sie keine Modifikationen des HW Systemkonfiguration, weil einige Änderungen können die Unfunktionsfähigkeit ganzes MOD Systems verursachen.** 

Ausgestellt: 15/03/2012<br>MOLPIR s.r.o., sídlo: SNP 129, 919 04 Smolenice; prevádzka: Hrachová 30, 821 05 Bratislava, Slovenská republika, Tel.: 00421 2 431 912 18, 431 912 19, Fax: 00421 2 431 912 19, Fax: 00421 2 431 912 1 e-mail: obchod@molpir.sk, www.molpir.sk

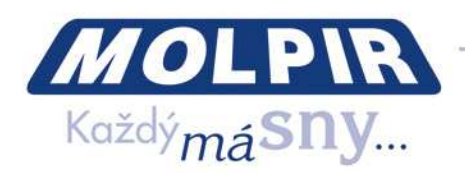

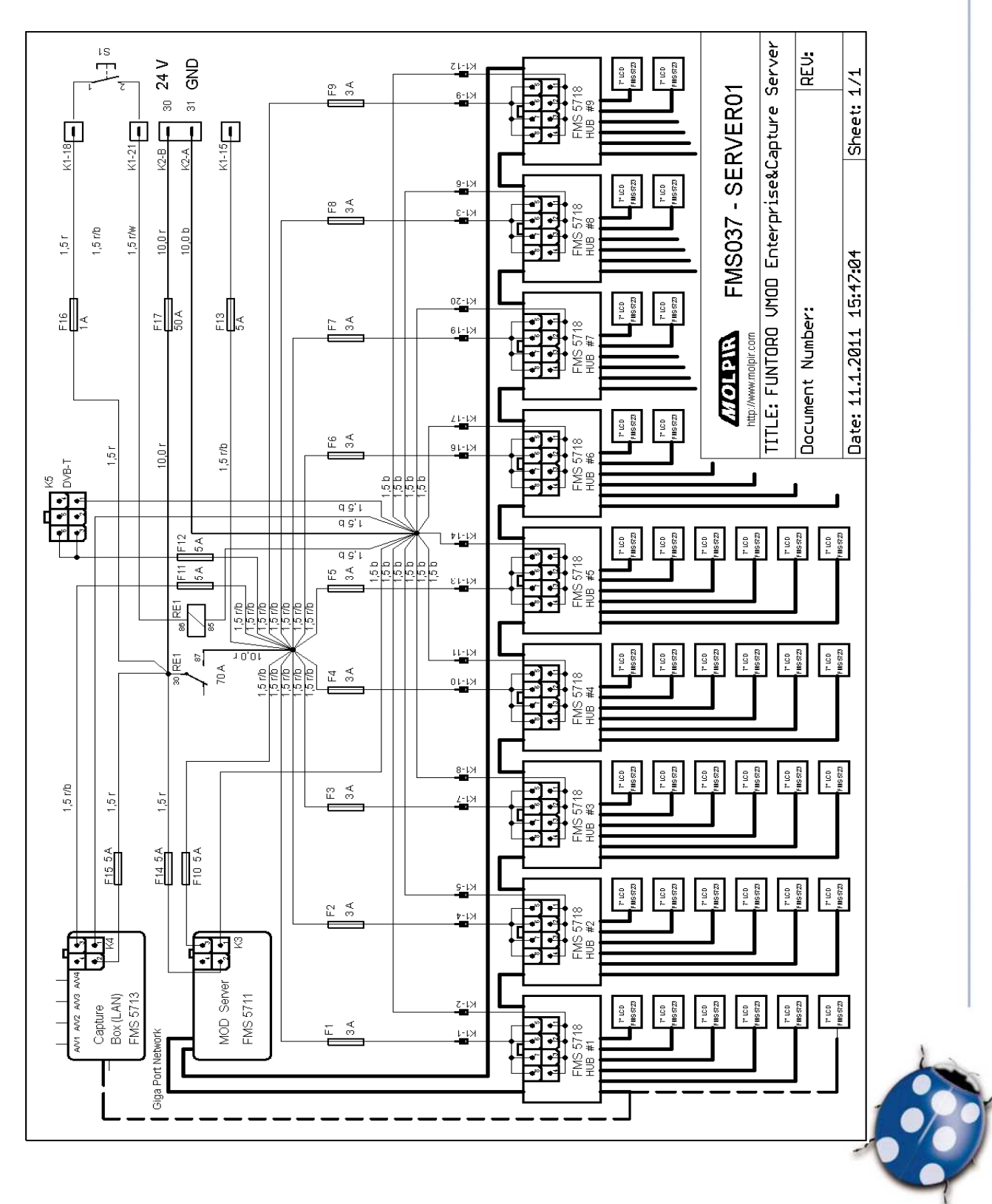

#### 15. Das elektrische Schema der Sicherung (für Retrofitinstalation)

Ausgestellt: 15/03/2012<br>MOLPIR s.r.o., sídlo: SNP 129, 919 04 Smolenice; prevádzka: Hrachová 30, 821 05 Bratislava, Slovenská republika, Tel.: 00421 2 431 912 18, 431 912 19, Fax: 00421 2 431 912 19, Fax: 00421 2 431 912 1 e-mail: obchod@molpir.sk, www.molpir.sk

IČ: 31431372, IČpD: SK 20203915460; Tatra banka Bratislava, č. ú.: 2628020575/11 00; Register: OS Trnava, odd. Sro, vložka: 1045/T

MOLPIR GROUP CZ a.s., Technologická 838/14, 779 00 Olomouc - Holice, Česká republika, Tel.: 00420 585 315 017, 585 315 018, Fax: 00420 585 315 021, e-mail: pcejka@molpir.cz, www.molpir.cz MOLPIR GROUP CZ a.s., Na Dědinách 8, 141 00 Praha 41, Česká republika, Tel.: 00420 241 482 233, 241 482 244, Fax: 00420 241 482 255, e-mail: molpir@molpir.cz, www.molpir.cz IČ: 25828843, DIČ: CZ25828843; ČSOB Olomouc, č. ú.: 377913723/0300; Registrace: KOS, OR Ostrava, oddíl B, vložka č. 2094

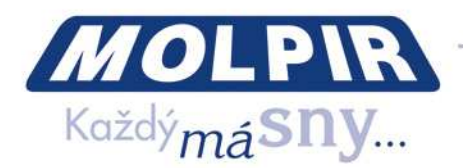

#### **Copyright © 2012, MOLPIR s.r.o.**

Die autorisierte Gerechtigkeit reserviert – keiner Teil dieses Handbuches ist nicht bewilligt zu kopieren, wieder publizieren oder mit anderer Art ohne schriflicher Autorzustimmung auszubreiten. All rights reserved - it is prohibited to copy, reprint or to circulate any part of this Manual without prior written consent of the author.

Änderung den Erzeugnisparametern ausgedungen ohne voriger Warnung. Product parameters are subject to change without prior notice.

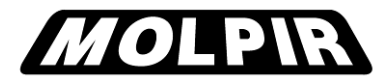

MOLPIR s.r.o., Hrachova 30, 821 05 Bratislava tel: +421 243 191 218, fax: +421 243 191 220 www.molpir.com, funtoro@molpir.com www.funtoroeurope.com

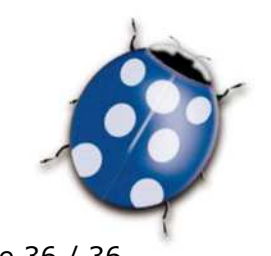

Seite 36 / 36 / Ausgestellt: 15/03/2012<br>MOLPIR s.r.o., sídlo: SNP 129, 919 04 Smolenice; prevádzka: Hrachová 30, 821 05 Bratislava, Slovenská republika, Tel.: 00421 2 431 912 18, 431 912 19, Fax: 00421 2 431 912 19, Fax: 0 e-mail: obchod@molpir.sk, www.molpir.sk

IČ: 31431372, IČpD: SK 20203915460; Tatra banka Bratislava, č. ú.: 2628020575/11 00; Register: OS Trnava, odd. Sro, vložka: 1045/T MOLPIR GROUP CZ a.s., Technologická 838/14, 779 00 Olomouc - Holice, Česká republika, Tel.: 00420 585 315 017, 585 315 018, Fax: 00420 585 315 021, e-mail: pcejka@molpir.cz, www.molpir.cz MOLPIR GROUP CZ a.s., Na Dědinách 8, 141 00 Praha 41, Česká republika, Tel.: 00420 241 482 233, 241 482 244, Fax: 00420 241 482 255, e-mail: molpir@molpir.cz, www.molpir.cz IČ: 25828843, DIČ: CZ25828843; ČSOB Olomouc, č. ú.: 377913723/0300; Registrace: KOS, OR Ostrava, oddíl B, vložka č. 2094

NU\_FUNTORO\_MOD SYSTEM\_001\_15032012\_DE